# SUPERMICRO  $\circledR$

## **SBI-7226T-T2 Blade Module**

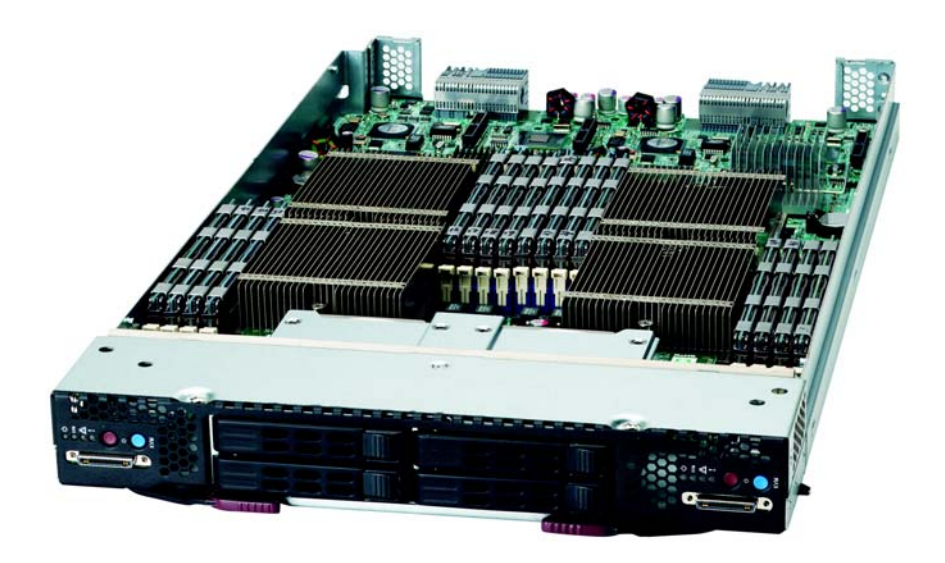

# **User's Manual**

## Revison 1.0a

Download from Www.Somanuals.com. All Manuals Search And Download.

The information in this User's Manual has been carefully reviewed and is believed to be accurate. The vendor assumes no responsibility for any inaccuracies that may be contained in this document, makes no commitment to update or to keep current the information in this manual, or to notify any person or organization of the updates. **Please Note: For the most up-to-date version of this manual, please see our web site at <www.supermicro.com>.**

Super Micro Computer, Inc. ("Supermicro") reserves the right to make changes to the product described in this manual at any time and without notice. This product, including software and documentation, is the property of Supermicro and/or its licensors, and is supplied only under a license. Any use or reproduction of this product is not allowed, except as expressly permitted by the terms of said license.

IN NO EVENT WILL SUPERMICRO BE LIABLE FOR DIRECT, INDIRECT, SPECIAL, INCIDENTAL, SPECULATIVE OR CONSEQUENTIAL DAMAGES ARISING FROM THE USE OR INABILITY TO USE THIS PRODUCT OR DOCUMENTATION, EVEN IF ADVISED OF THE POSSIBILITY OF SUCH DAMAGES. IN PARTICULAR, SUPERMICRO SHALL NOT HAVE LIABILITY FOR ANY HARDWARE, SOFTWARE, OR DATA STORED OR USED WITH THE PRODUCT, INCLUDING THE COSTS OF REPAIRING, REPLACING, INTEGRATING, INSTALLING OR RECOVERING SUCH HARDWARE, SOFTWARE, OR DATA.

Any disputes arising between manufacturer and customer shall be governed by the laws of Santa Clara County in the State of California, USA. The State of California, County of Santa Clara shall be the exclusive venue for the resolution of any such disputes. Super Micro's total liability for all claims will not exceed the price paid for the hardware product.

FCC Statement: This equipment has been tested and found to comply with the limits for a Class A digital device pursuant to Part 15 of the FCC Rules. These limits are designed to provide reasonable protection against harmful interference when the equipment is operated in a commercial environment. This equipment generates, uses, and can radiate radio frequency energy and, if not installed and used in accordance with the manufacturer's instruction manual, may cause harmful interference with radio communications. Operation of this equipment in a residential area is likely to cause harmful interference, in which case you will be required to correct the interference at your own expense.

California Best Management Practices Regulations for Perchlorate Materials: This Perchlorate warning applies only to products containing CR (Manganese Dioxide) Lithium coin cells. Perchlorate Material-special handling may apply. See <www.dtsc.ca.gov/hazardouswaste/perchlorate> for further details.

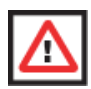

**WARNING:** HANDLING OF LEAD SOLDER MATERIALS USED IN THIS PRODUCT MAY EXPOSE YOU TO LEAD, A CHEMICAL KNOWN TO THE STATE OF CALIFORNIA TO CAUSE BIRTH DEFECTS AND OTHER REPRODUCTIVE HARM.

Manual Revison 1.0a

Release Date: May 18, 2011

Unless you request and receive written permission from Super Micro Computer, Inc., you may not copy any part of this document.

Information in this document is subject to change without notice. Other products and companies referred to herein are trademarks or registered trademarks of their respective companies or mark holders.

Copyright © 2011 by Super Micro Computer, Inc. All rights reserved. **Printed in the United States of America**

## **Preface**

## **About this Manual**

This manual is written for professional system integrators, Information Technology professionals, service personnel and technicians. It provides information for the installation and use of Supermicro's SBI-7226T-T2 Blade Module. Installation and maintenance should be performed by experienced professionals only.

## **Manual Organization**

#### **Chapter 1: [Introduction](#page-12-0)**

The first chapter provides a checklist of the main components included with the SBI-7226T-T2 Blade Module and describes its main features.

#### **Chapter 2: [System Safety](#page-18-0)**

You should familiarize yourself with this chapter for a general overview of safety precautions that should be followed when installing and servicing the SBI-7226T-T2 Blade Module.

#### **Chapter 3: [Setup and Installation](#page-22-0)**

Refer to this chapter for details on installing the SBI-7226T-T2 Blade Module into the SuperBlade chassis. Other sections cover the installation and placement of memory modules and the installation of hard disk drives into the blade module.

#### **Chapter 4: [Blade Module Features](#page-34-0)**

This chapter coves features and component information about the SBI-7226T-T2 Blade Module. Included here are descriptions and information for mainboard components, connectors, LEDs and other features of the blade module.

#### **Chapter 5: [RAID Setup Procedure](#page-44-0)**

RAID setup and operations for the SBI-7226T-T2 Blade Module are covered in this chapter.

#### **Chapter 6: [BIOS](#page-52-0)**

BIOS setup is covered in this chapter for the SBI-7226T-T2 Blade Module.

#### **Appendix A: [BIOS POST Codes](#page-68-0)**

BIOS POST Codes for the SBI-7226T-T2 Blade Module are explained in this appendix.

## **Table of Contents**

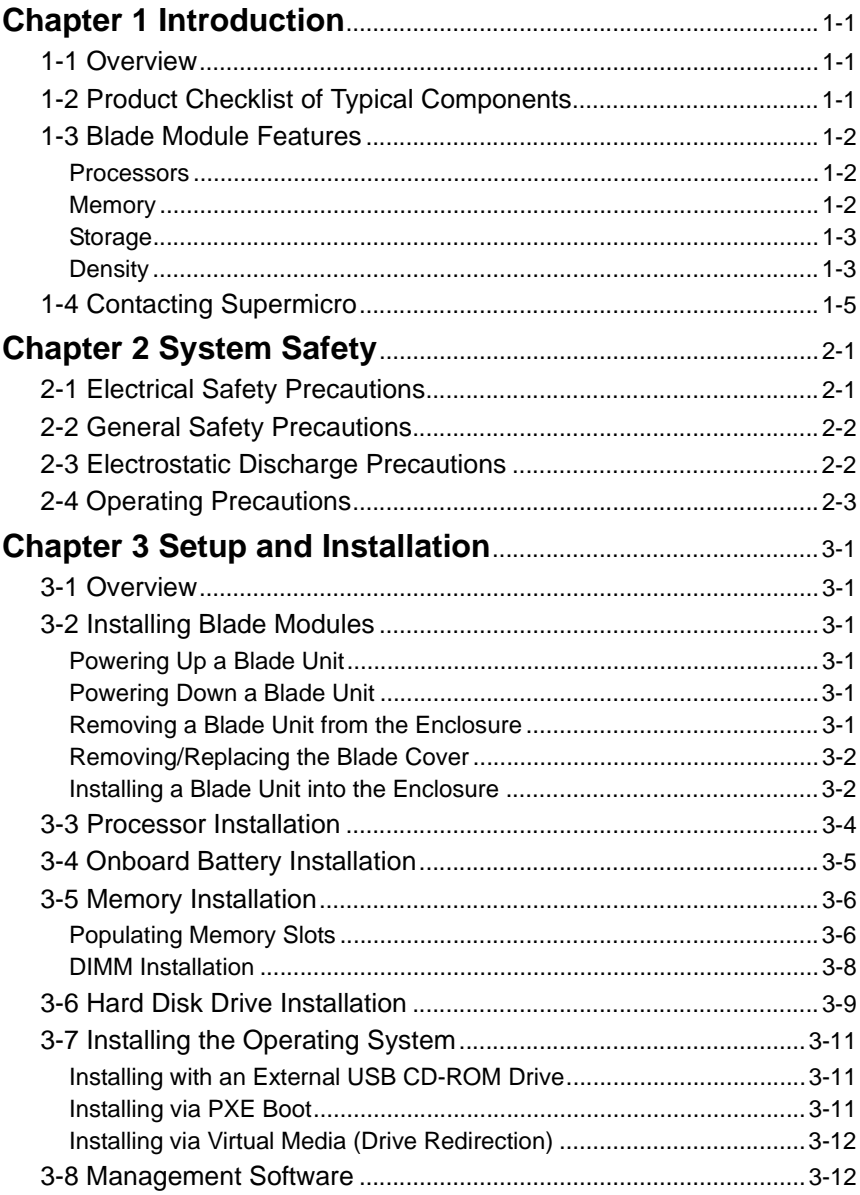

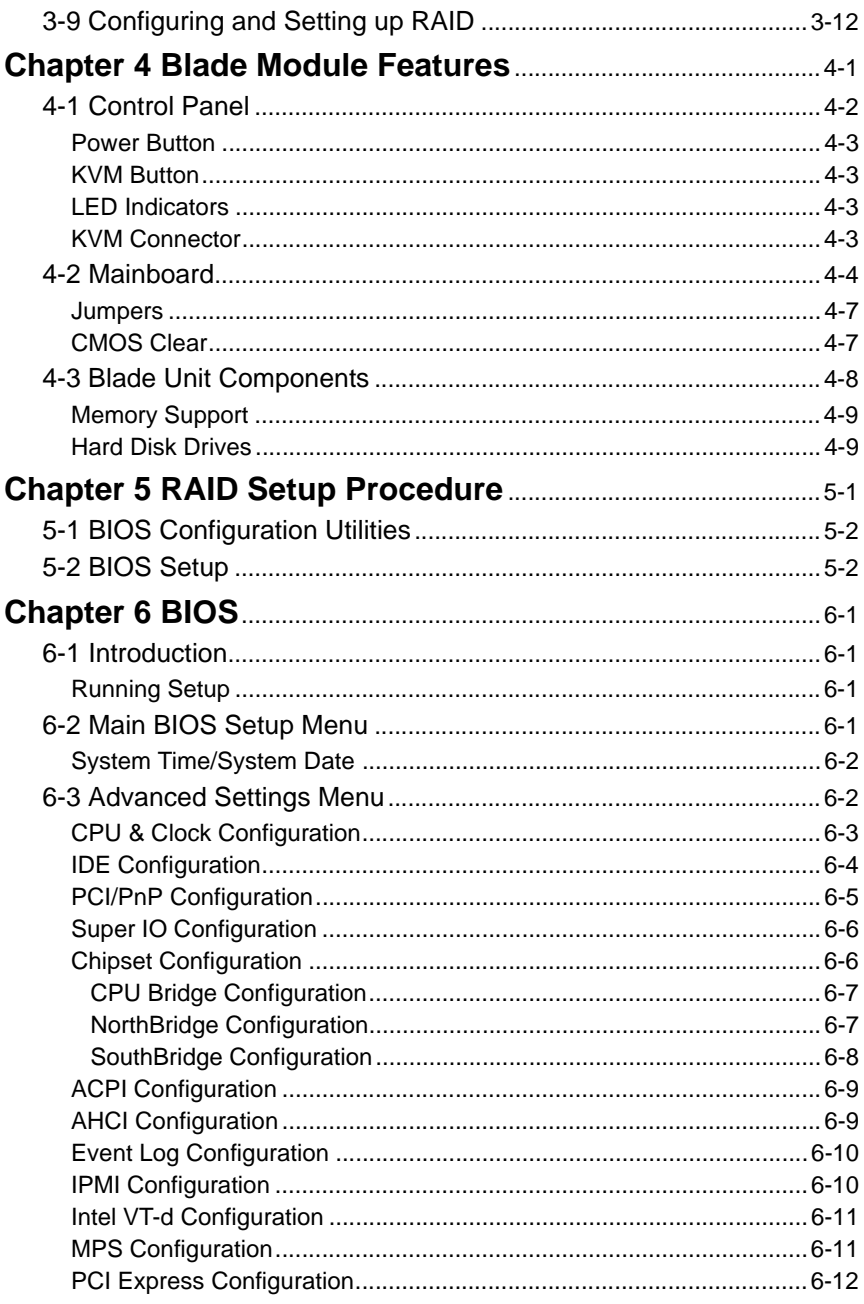

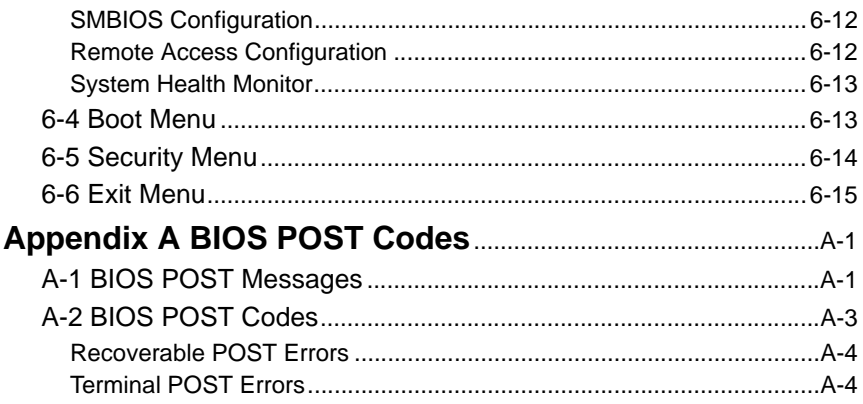

## **List of Figures**

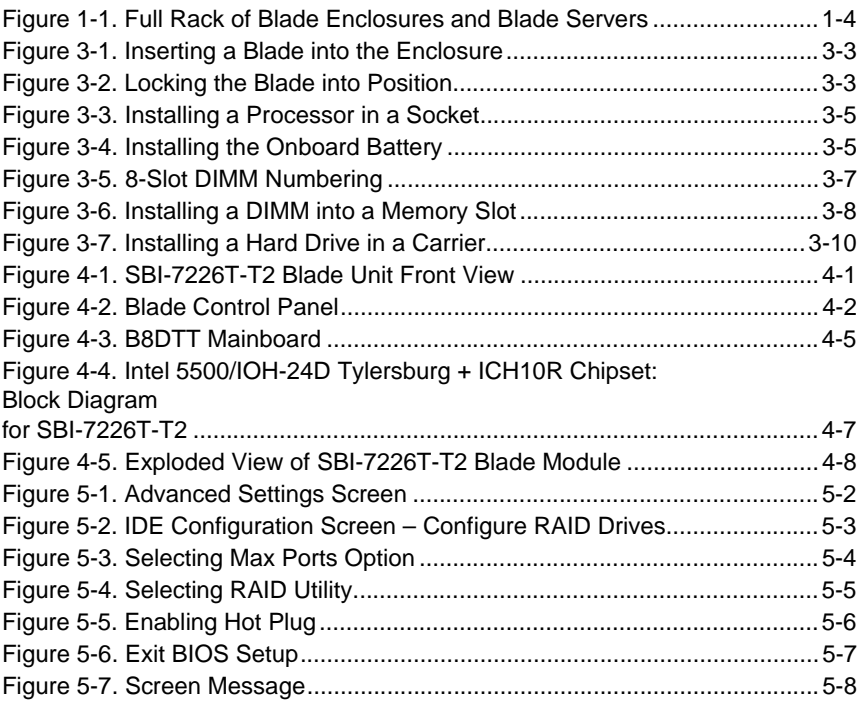

## **List of Tables**

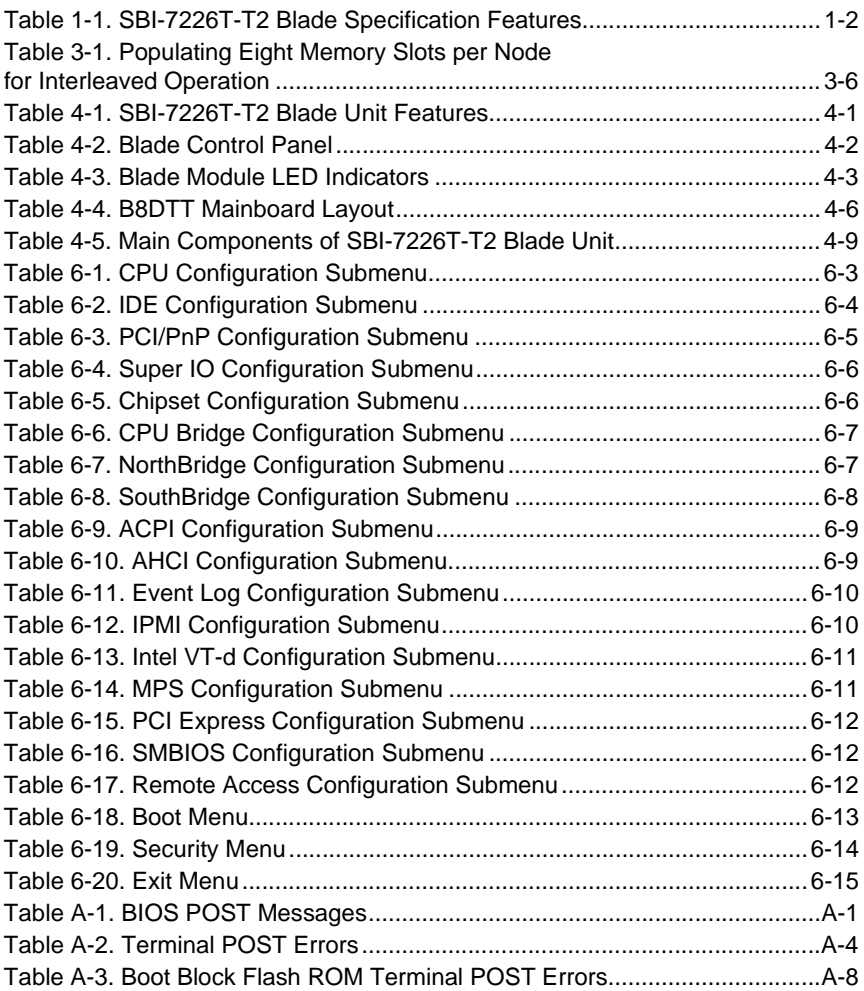

## <span id="page-12-0"></span>**Chapter 1 Introduction**

## <span id="page-12-2"></span><span id="page-12-1"></span>**1-1 Overview**

The SBI-7226T-T2 blade module is a compact self-contained server that connects into a pre-cabled enclosure that provides power, cooling, management and networking functions. One enclosure for the SBI-7226T-T2 blade module can hold ten blade units. Each blade module contains two "Nodes" that each are a separate and server system, providing up to the equivalent of 20 blade units in one 10-blade module enclosure.

In this manual, "blade system" refers to the entire system (including the enclosure and blades units), "blade" or "blade unit" refers to a single blade module and "blade enclosure" is the chassis that the blades, power supplies and modules are housed in.

Please refer to our web site for information on operating systems that have been certified for use with the SuperBlade (<www.supermicro.com/products/superblade/>).

## <span id="page-12-3"></span>**1-2 Product Checklist of Typical Components**

Your blade module ships with its mainboard already installed in its chassis. Memory, hard disk drives and the CPU must all be installed by the user after shipment. See [Chapter 3: "Setup and Installation" on page 3-1](#page-22-0) for details on installation of these components.

Aside from the blade module unit itself, the following optional Mezzanine add-on cards (with Infiniband Switch) may be ordered for your blade module:

- AOC-IBH-XDD
- AOC-IBH-XDS
- AOC-IBH-XQS
- AOC-IBH-XQD

See the [Supermicro website](http://www.supermicro.com) and the *SuperBlade Network Modules User's Manual* on your SuperBlade system's CD-ROM for more details on these add-on cards.

## <span id="page-13-0"></span>**1-3 Blade Module Features**

[Table 1-1](#page-13-3) lists the main features of the SBI-7226T-T2 blade module. See the proceeding section for components typically included in a blade system and other optional components. Specific details on the SBI-7226T-T2 blade module is found in [Chapter 4:](#page-34-0)  ["Blade Module Features" on page 4-1.](#page-34-0)

<span id="page-13-3"></span>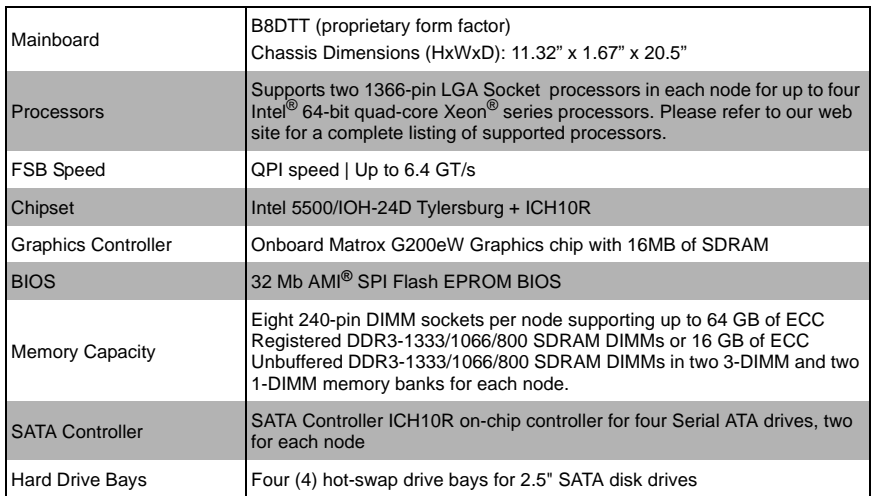

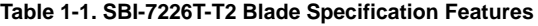

#### **Processors**

<span id="page-13-1"></span>The SBI-7226T-T2 blade module supports up to two 1366-pin Intel Xeon 5500 series processors in each node for a total of four.

Refer to the Supermicro web site for a complete listing of supported processors [\(http://](http://www.supermicro.com/products/superblade) [www.supermicro.com/products/superblade\)](http://www.supermicro.com/products/superblade). Please note that you will need to check the detailed specifications of a particular blade module for a list of the CPUs it supports.

Details on installation of the processor into the SBI-7226T-T2 blade module are found in [Chapter 3: "Setup and Installation" on page 3-1](#page-22-0).

#### **Memory**

<span id="page-13-2"></span>The SBI-7226T-T2 blade module has eight 240-pin DIMM sockets in each node that can support up to 16 GB of ECC Unbuffered DDR3-1333/1066/800 SDRAM or 64 GB of ECC Registered DDR3-1333/1066/800 SDRAM DIMMs. Both interleaved and non-interleaved memory are supported, so you may populate any number of DIMM slots.

Please refer to the Supermicro web site for a list of supported memory [\(www.supermicro.com/products/superblade\)](www.supermicro.com/products/superblade). The detailed specifications for a blade module will contain a link to a list of recommended memory sizes and manufacturers.

Details on installation of memory modules into the SBI-7226T-T2 blade module are found in [Chapter 3: "Setup and Installation" on page 3-1.](#page-22-0)

#### **Storage**

<span id="page-14-0"></span>The SBI-7226T-T2 blade module can have four 2.5" SATA (Serial ATA) hard disk drives in front-mounted easy removable carriers, two for each node. See [Chapter 3: "Setup](#page-22-0)  [and Installation" on page 3-1](#page-22-0) for storage installation details.

#### **Density**

<span id="page-14-1"></span>A maximum of ten blade modules may be installed into a single blade enclosure with two nodes. Each blade enclosure is a 7U form factor, so a standard 42U rack may accommodate up to six enclosures with 60 blade modules, or the equivalent of 120 1U servers. With the inclusion of six CMM modules, twelve Gigabit Ethernet switches and six InfiniBand switches, this would occupy up to 144U space in a conventional 1U server configuration.

[Figure 1-1](#page-15-0) displays a view of a full rack with six blade enclosures in it, each with ten blades to an enclosure.

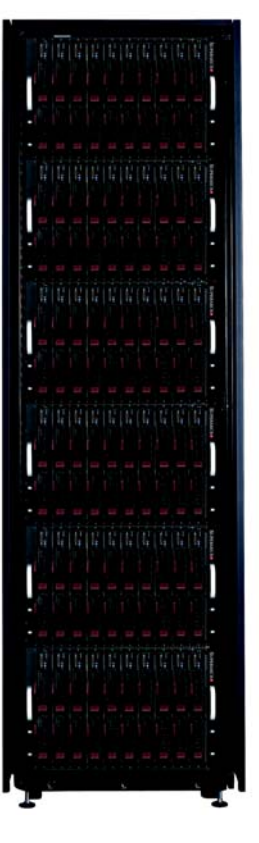

<span id="page-15-0"></span>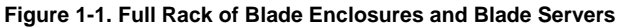

## <span id="page-16-0"></span>**1-4 Contacting Supermicro**

#### **Headquarters**

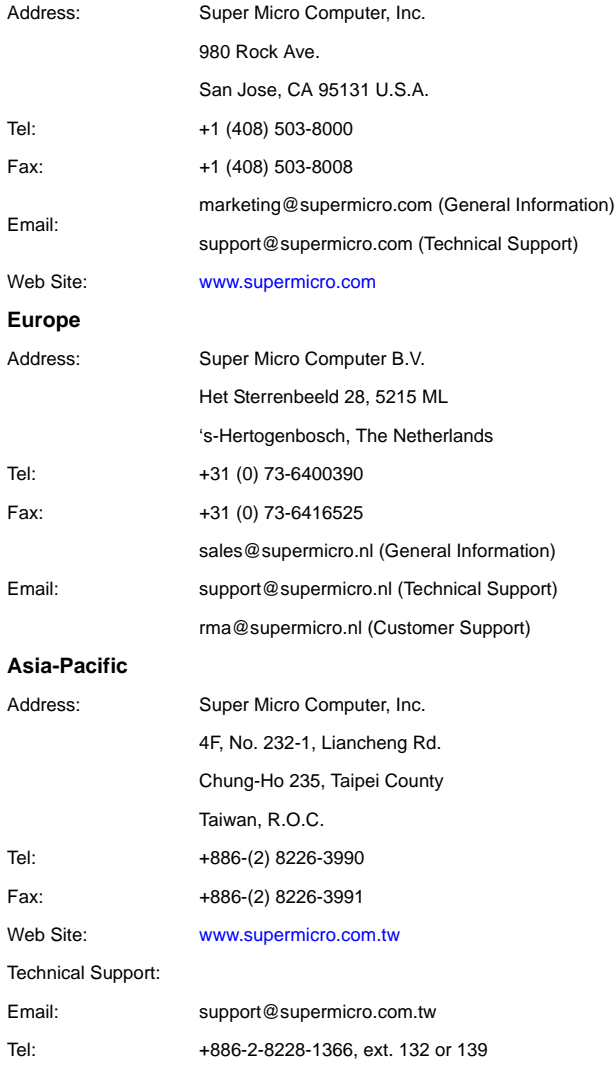

## <span id="page-18-0"></span>**Chapter 2 System Safety**

## <span id="page-18-2"></span><span id="page-18-1"></span>**2-1 Electrical Safety Precautions**

Basic electrical safety precautions should be followed to protect yourself from harm and the SuperBlade from damage:

- Be aware of how to power on/off the enclosure power supplies and the individual blades as well as the room's emergency power-off switch, disconnection switch or electrical outlet. If an electrical accident occurs, you can then quickly remove power from the system.
- Do not work alone when working with high voltage components.
- Power should always be disconnected from the blade module when removing or installing such system components as the mainboard, memory modules and processors.
- When working around exposed electrical circuits, another person who is familiar with the power-off controls should be nearby to switch off the power if necessary.
- Use only one hand when working with powered-on electrical equipment. This is to avoid making a complete circuit, which will cause electrical shock. Use extreme caution when using metal tools, which can easily damage any electrical components or circuit boards they come into contact with.
- Do not use mats designed to decrease electrostatic discharge as protection from electrical shock. Instead, use rubber mats that have been specifically designed as electrical insulators.
- The power supply power cords must include a grounding plug and L line. It must be plugged into grounded electrical outlets. Power input requires 110-240 VAC, depending upon your power supply module.
- Mainboard Battery: This battery must be replaced only with the same or an equivalent type recommended by the manufacturer (CR2032 Lithium 3V battery). Dispose of used batteries according to the manufacturer's instructions.

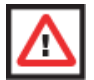

**WARNING:** There is a danger of explosion if the onboard battery is installed upside down, which will reverse its polarities.

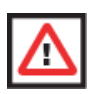

**WARNING:** Please handle used batteries carefully. Do not damage the battery in any way; a damaged battery may release hazardous materials into the environment. Do not discard a used battery in the garbage or a public landfill. Please comply with the regulations set up by your local hazardous waste management agency to dispose of your used battery properly.

• Mainboard replaceable soldered-in fuses: Self-resetting PTC (Positive Temperature Coefficient) fuses on the mainboard must be replaced by trained service technicians only. The new fuse must be the same or equivalent as the one replaced. Contact technical support for details and support.

## <span id="page-19-0"></span>**2-2 General Safety Precautions**

Follow these rules to ensure general safety:

- Keep the area around the SuperBlade clean and free of clutter.
- Place the blade module cover and any system components that have been removed away from the system or on a table so that they won't accidentally be stepped on.
- While working on the system, do not wear loose clothing such as neckties and unbuttoned shirt sleeves, which can come into contact with electrical circuits or be pulled into a cooling fan.
- Remove any jewelry or metal objects from your body, which are excellent metal conductors that can create short circuits and harm you if they come into contact with printed circuit boards or areas where power is present.
- After accessing the inside of the system, replace the blade module's cover before installing it back into the blade enclosure.

## <span id="page-19-1"></span>**2-3 Electrostatic Discharge Precautions**

Electrostatic discharge (ESD) is generated by two objects with different electrical charges coming into contact with each other. An electrical discharge is created to neutralize this difference, which can damage electronic components and printed circuit boards.

The following measures are generally sufficient to neutralize this difference **before** contact is made to protect your equipment from ESD:

- Use a grounded wrist strap designed to prevent static discharge.
- Keep all components and printed circuit boards (PCBs) in their antistatic bags until ready for use.
- Touch a grounded metal object before removing the board from the antistatic bag.
- Do not let components or PCBs come into contact with your clothing, which may retain a charge even if you are wearing a wrist strap.
- Handle a board by its edges only; do not touch its components, peripheral chips, memory modules or contacts.
- When handling chips or modules, avoid touching their pins.
- Put the mainboard and peripherals back into their antistatic bags when not in use.
- For grounding purposes, make sure the blade enclosure provides excellent conductivity between the power supplies, the blade modules and the mainboard.

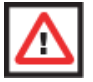

**WARNING:** This product may be connected to an IT power system. In all cases, make sure that the unit is also reliably connected to Earth (ground).

## <span id="page-20-0"></span>**2-4 Operating Precautions**

Care must be taken to assure that the cover of the blade unit is in place when the blade is operating to assure proper cooling. Out of warranty damage to the blade can occur if this practice is not strictly followed.

Any drive carrier without a hard drive installed must remain fully installed in the drive bay when the blade module is operating to ensure proper airflow.

## <span id="page-22-0"></span>**Chapter 3 Setup and Installation**

## <span id="page-22-2"></span><span id="page-22-1"></span>**3-1 Overview**

This chapter covers the setup and installation of the blade module and its components.

## <span id="page-22-3"></span>**3-2 Installing Blade Modules**

Up to ten SBI-7226T-T2 blade modules may be installed into a single blade enclosure (depending upon your enclosure and blade). Blade modules with Windows and Linux operating systems may be mixed together in the same blade enclosure.

#### **Powering Up a Blade Unit**

<span id="page-22-4"></span>Each blade unit may be powered on and off independently from the rest of the blades installed in the same enclosure. A blade unit may be powered up in two ways:

- Press the power button on the blade unit.
- Use IPMIView or the web-browser based management utility to apply power using either a CMM module, or by the use of the onboard BMC chip in the blade module.

#### **Powering Down a Blade Unit**

<span id="page-22-5"></span>A blade unit may be powered down in either of five ways:

- Press the power button on the blade unit.
- Use IPMIView or the web-browser based management utility to power down (if you have Operator or Admin privileges on the CMM).
- Use SuperBladeTool when connected to the CMM to power down (if you have Operator or Admin privileges on the CMM).
- Use IPMIview or a browser connected to the onboard BMC chip to power down.
- Use SuperBladeTool to use a Command Line Interface (CLI) to the onboard BMC chip, if you have Operator or Admin privileges.

#### **Removing a Blade Unit from the Enclosure**

<span id="page-22-6"></span>Although the blade system may continue to run, individual blades should always be powered down before removing them from the enclosure.

#### *Removing a Blade Unit from the Enclosure*

- 1. Power down the blade unit (see ["Powering Down a Blade Unit"](#page-22-5) above).
- 2. Squeeze both handles to depress the red sections then pull out both handles completely and use them to pull the blade unit from the enclosure.

**NOTE:** Blade Modules can be Hot-Plugged from the enclosure.

#### **Removing/Replacing the Blade Cover**

<span id="page-23-0"></span>The blade cover must be removed to access the mainboard when you need to install or remove processors, memory units, the onboard battery and so on.

#### *Removing/Replacing the Blade Cover*

- 1. Remove the blade unit from the enclosure (see ["Removing a Blade Unit from the](#page-22-6)  [Enclosure"](#page-22-6) above).
- 2. Depress the two buttons on the cover while pushing the cover toward the rear of the blade unit. When it stops, lift the cover off the blade unit.
- 3. To replace the cover, fit the six grooves in the cover into the studs in the sides of the blade, then slide the cover toward the front of the blade to lock it into place.

#### **Installing a Blade Unit into the Enclosure**

<span id="page-23-1"></span>Make sure the cover of the blade unit has been replaced first before installing a blade unit in the enclosure.

#### *Installing a Blade Unit into the Enclosure*

- 1. Slowly push the blade unit into its bay with the handles fully pulled out (see [Figure 3-1](#page-24-0)).
- 2. When the blade stops, push the handles back in to their locked position, making sure the notches in both handles catch the lip of the enclosure (see [Figure 3-2\)](#page-24-1).

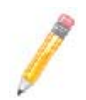

**NOTE:** Blade Modules can be Hot-Plugged into the enclosure.

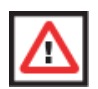

**WARNING: Use extreme caution when inserting a blade module into the enclosure**. If the blade's power connector becomes damaged, it can damage pins on other blade bays that it is inserted into.

<span id="page-24-1"></span><span id="page-24-0"></span>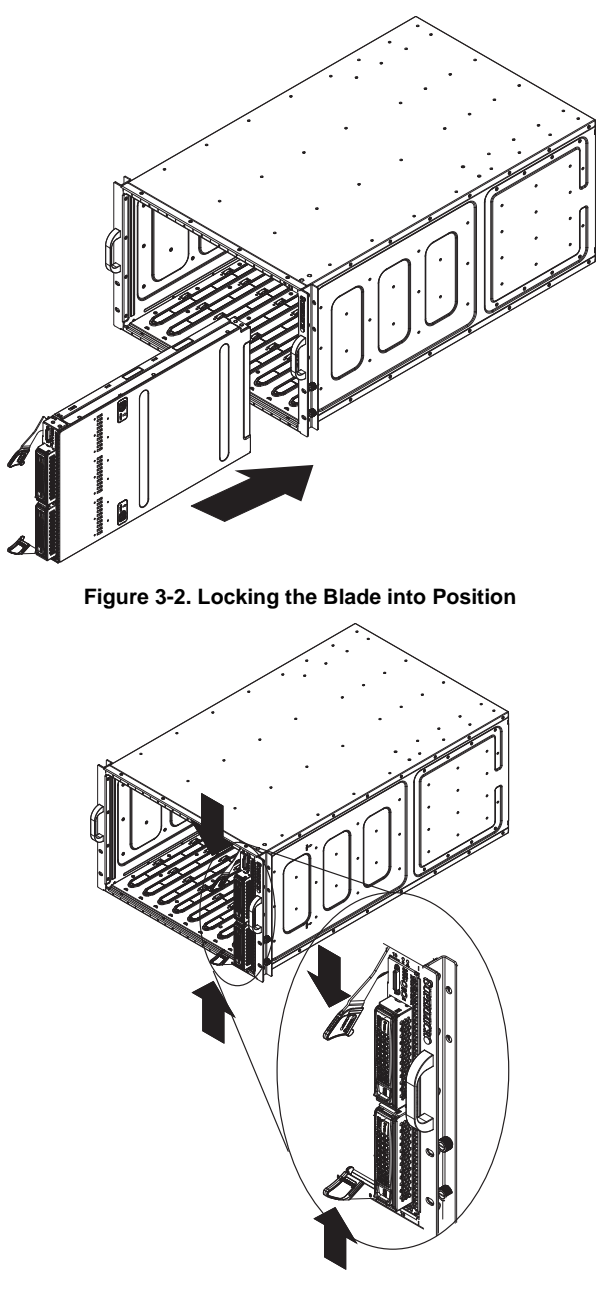

**Figure 3-1. Inserting a Blade into the Enclosure**

## <span id="page-25-0"></span>**3-3 Processor Installation**

One or two processors may be installed to the mainboard of each node. See [Chapter 1](#page-12-0) for general information on the features of the blade unit and the [Supermicro web site](http://www.supermicro.com) for further details including processor, memory and operating system support.

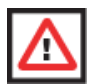

**WARNING:** This action should only be performed by a trained service technician. Allow the processor heatsink to cool before removing it.

#### *Removing a Processor*

- 1. Power down and remove the blade unit from the enclosure (see [Section 3-2:](#page-22-3)  [Installing Blade Modules on page 3-1](#page-22-3) for details).
- 2. Remove the cover of the blade unit (see ["Removing/Replacing the Blade Cover" on](#page-23-0)  [page 3-2](#page-23-0)).
- 3. Loosen the two screws that secure the heatsink to the mainboard.
- 4. Remove the heatsink by *gently* rotating it back-and-forth sideways with your fingers to release it from the processor. Set the heatsink aside and upside-down so that nothing comes into contact with the thermal grease on its underside.
- 5. Raise the lever of the processor socket up until the processor is released from the socket, then lift the silver cover plate and remove the processor.

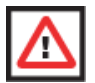

**WARNING:** This action should only be performed by a trained service technician.

#### *Installing a Processor*

- 1. If present, remove the protective black PnP cap from the processor socket.
- 2. Raise the lever of the processor socket until it reaches its upper limit.
- 3. Lift the silver cover plate completely up and out of the way.

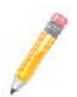

**NOTE:** Be careful not to damage the pins protruding from the CPU socket.

- 4. Align pin 1 of the processor with pin 1 of the socket (both are marked with a small gold triangle) and gently seat the processor into the socket ([Figure 3-3](#page-26-1)).
- 5. Check to make sure the processor is flush to the socket and fully seated.
- 6. Lower the socket lever until it locks.
- 7. To install the heatsink, apply thermal grease to the top of the processor. (If reinstalling a heatsink, first clean off the old thermal grease with a clean, lint-free cloth.)
- 8. Place the heatsink on the processor then tighten two diagonal screws until snug, then the other two screws.
- 9. When all four screws are snug, tighten them all to secure the heatsink to the mainboard.

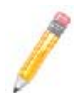

**NOTE:** Do not overtighten the screws as this may damage the processor or the heatsink.

<span id="page-26-1"></span>10. Replace the cover on the blade unit and finish by installing the unit back into the blade enclosure.

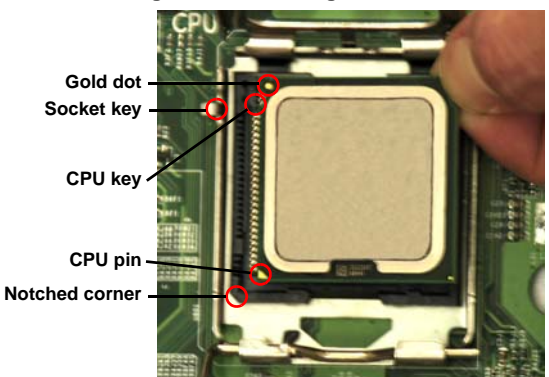

#### **Figure 3-3. Installing a Processor in a Socket**

## <span id="page-26-0"></span>**3-4 Onboard Battery Installation**

A battery is included on the mainboard to supply certain volatile memory components with power when power has been removed from the blade module. If this battery dies, it must be replaced with an equivalent CR2032 Lithium 3V battery. Dispose of used batteries according to the manufacturer's instructions. See [Figure 3-4](#page-26-2) for a diagram of installing a new onboard battery.

<span id="page-26-2"></span>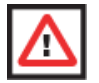

**WARNING:** There is a danger of explosion if the onboard battery is installed upside down, which reverses its polarities.

#### **Figure 3-4. Installing the Onboard Battery**

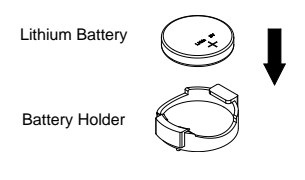

Download from Www.Somanuals.com. All Manuals Search And Download.

## <span id="page-27-0"></span>**3-5 Memory Installation**

The mainboard of each blade unit must be populated with DIMMs (Dual In-line Memory Modules) to provide system memory. **The DIMMs should all be of the same size and speed and from the same manufacturer due to compatibility issues.** See details below on supported memory and our web site ([www.supermicro.com/products/](www.supermicro.com/products/superblade) [superblade](www.supermicro.com/products/superblade) for recommended memory.

#### **Populating Memory Slots**

<span id="page-27-1"></span>The mainboard of a SBI-7226T-T2 blade module has eight memory slots per node. Both interleaved and non-interleaved memory are supported, so you may populate any number of DIMM slots.

Populating slots at the same time with memory modules of the same size and of the same type will result in three-channel, interleaved memory, which is faster than single-channel, non-interleaved memory. See [Table 3-1](#page-27-2) and [Figure 3-5](#page-28-0) for details.

#### **For an interleaved configuration, memory modules of the same size and speed must be installed. You should not mix DIMMs of different sizes and speeds.**

<span id="page-27-2"></span>

| <b>Number</b><br><b>of</b><br><b>DIMMs</b> | <b>Processor 1</b> |           |                |                        | <b>Processor 2</b> |               |                |                        |
|--------------------------------------------|--------------------|-----------|----------------|------------------------|--------------------|---------------|----------------|------------------------|
|                                            |                    | Channel 0 |                | <b>Channel Channel</b> | <b>Channel 0</b>   |               |                | <b>Channel Channel</b> |
| 2 DIMMs                                    | 1A                 | ---       | ---            | ---                    | 1A                 | $\frac{1}{2}$ | ---            |                        |
| 4 DIMMs                                    | 1A                 | $\cdots$  | $\overline{2}$ | ---                    | 1A                 | ---           | $\overline{2}$ | ---                    |
| 6 DIMMs                                    | 1A                 | $- - -$   | $\mathfrak{p}$ | 3                      | 1A                 | ---           | $\overline{2}$ | 3                      |
| 8 DIMMs                                    | 1A                 | 1B        | $\mathcal{P}$  | 3                      | 1A                 | 1B            | $\overline{2}$ | 3                      |

**Table 3-1. Populating Eight Memory Slots per Node for Interleaved Operation**

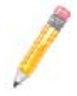

**NOTE:** The DIMM slot number specified in [Table 3-1](#page-27-2) equals the DIMM slot to be populated. A "---" indicates that the DIMM slot should be left unpopulated. DIMMs for one board are P1/P2 and P3/P4 for the other board.

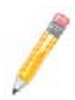

**NOTE:** Though multiple DIMM memory module types and speeds may be supported, you need to use DIMM memory modules of the same speed and type.

<span id="page-28-0"></span>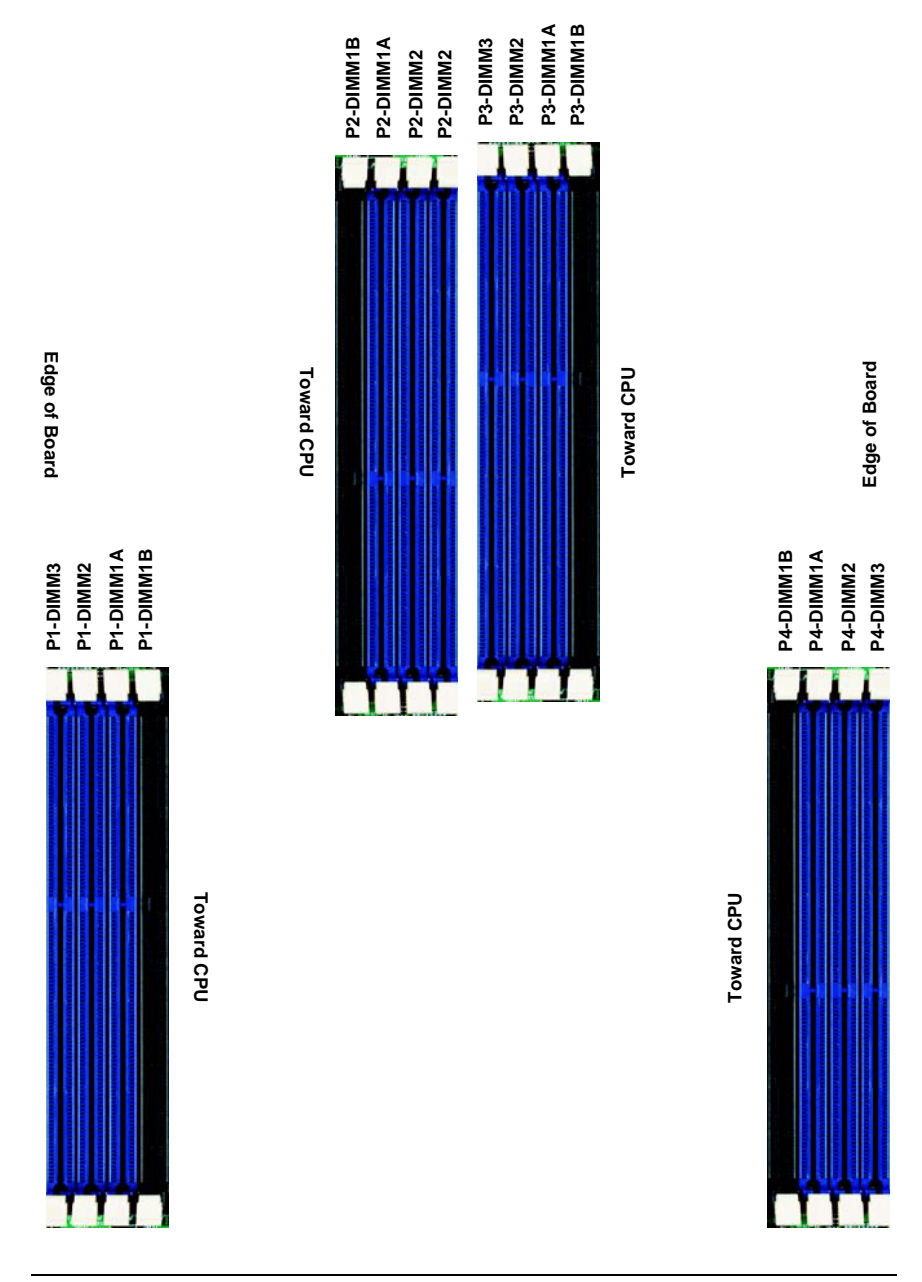

**Figure 3-5. 8-Slot DIMM Numbering**

**3-7**

#### **DIMM Installation**

<span id="page-29-0"></span>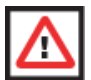

**WARNING:** Exercise extreme care when installing or removing DIMM modules to prevent any possible damage.

#### *Installing DIMM Memory Modules*

- 1. Power down the blade module (see ["Powering Down a Blade Unit" on page 3-1\)](#page-22-5).
- 2. Remove the blade from the enclosure and the cover from the blade (see ["Removing/Replacing the Blade Cover" on page 3-2\)](#page-23-0).
- <span id="page-29-1"></span>3. Insert each DIMM vertically into its slot, starting with slots 1A and 2A. Pay attention to the notch along the bottom of the module to prevent inserting the DIMM incorrectly (see [Figure 3-6\)](#page-29-1).

#### **Figure 3-6. Installing a DIMM into a Memory Slot**

**To Install:** Insert module vertically and press down until it snaps into place. Pay attention to the bottom notch.

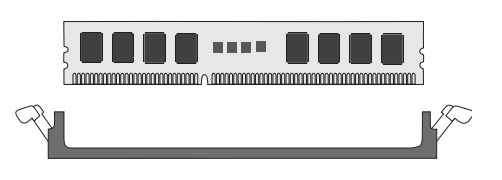

**To Remove:** Use your thumbs to gently push each release tab outward to free the DIMM from the slot.

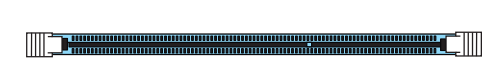

- 4. Gently press down on the DIMM until it snaps into place in the slot. Repeat for all modules (see [Table 3-1](#page-27-2) for installing DIMMs into the slots in the correct order).
- 5. Replace the air shroud and the blade cover and install the blade module back into the enclosure.
- 6. Power up the blade unit (see ["Powering Up a Blade Unit" on page 3-1\)](#page-22-4).

### <span id="page-30-0"></span>**3-6 Hard Disk Drive Installation**

Hard disk drives are installed in "carriers" which are hot-swappable and can be removed or replaced without powering down the blade unit they reside in. A blade module needs a hard disk drive with an operating system installed to operate.

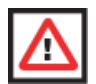

**WARNING:** To maintain proper airflow, both hard drive bays must have drive carriers inserted during operation whether or not a drive is installed in the carrier.

To remove a hard drive carrier, do the following:

#### *Removing a Hard Drive Carrier*

- 1. Locate the colored "Open" button at the bottom of the drive carrier and press it with your thumb. This action releases the drive carrier from the drive bay.
- 2. Pull the release handle out about 45-degrees, then use it to pull the drive carrier out.

To Install a hard drive, use the following procedure:

#### *Installing a Hard Drive*

- 1. Remove a blank drive carrier from the blade (see removal procedure above).
- 2. Insert a 2.5" drive into the carrier with the PCB side facing down and the connector end toward the rear of the carrier.
- 3. Align the drive in the carrier so that the screw holes of both line up. Note that there are holes in the carrier marked "SAS/SATA" to aid in correct installation.
- 4. Secure the drive to the carrier with four screws as shown in [Figure 3-7: "Installing a](#page-31-0)  [Hard Drive in a Carrier" on page 3-10.](#page-31-0)
- 5. Insert the drive carrier into its slot keeping the Open button at the bottom. When the carrier reaches the rear of the bay the release handle will retract.
- 6. Push the handle in until you hear the carrier click into its locked position.

<span id="page-31-0"></span>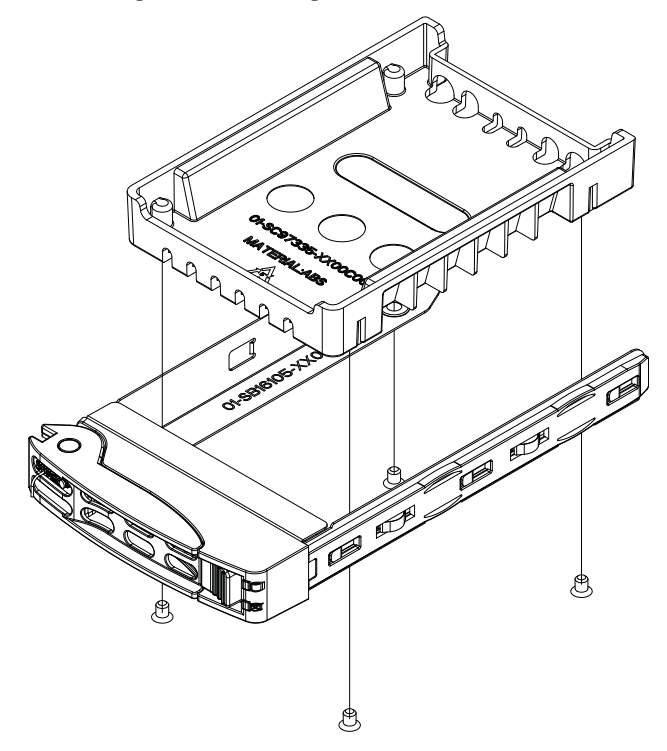

**Figure 3-7. Installing a Hard Drive in a Carrier**

## <span id="page-32-0"></span>**3-7 Installing the Operating System**

An operating system (OS) must be installed on each blade module. Blades with Microsoft Windows OS and blades with Linux OS can both occupy and operate within the same blade enclosure. Refer to the SuperMicro web site for a complete list of supported operating systems.

There are several methods of installing an OS to the blade modules.

#### **Installing with an External USB CD-ROM Drive**

<span id="page-32-1"></span>The most common method of installing the OS is with an external USB CD-ROM drive. Take the following steps to install the OS to a blade module:

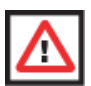

**WARNING:** Installing the OS from an external CD-ROM drive may take several hours to complete.

- 1. Connect an SUV cable (Serial port/USB port/Video port cable) to the KVM connector on the front of the blade module. You will then need to attach a USB hub to the USB port on this cable to provide multiple USB ports.
- 2. Connect the external CD-ROM drive, a USB keyboard and a mouse to the USB hub. You will also need to connect a monitor to the video connector on the SUV cable. Turn on the blade module.
- 3. Insert the CD containing the OS into the CD-ROM drive.
- 4. Follow the prompts to begin the installation.

#### **Installing via PXE Boot**

<span id="page-32-2"></span>PXE (Preboot Execution Environment) is used to boot a computer over a network. To install the OS via PXE, the following conditions must be met:

- 1. The PXE BOOT option in BIOS must be enabled.
- 2. A PXE server has been configured (this can be another blade in the system).
- 3. The PXE server must be connected over a network to the blade to be booted.
- 4. The blade has only non-partitioned/unformatted hard drives installed and no bootable devices attached to it.

Once these conditions are met, make sure the PXE server is running. Then turn on the blade on which you wish to boot and/or install the OS. The BIOS in the blade will look at all bootable devices and finding none will connect to the PXE server to begin the boot/ install.

#### **Installing via Virtual Media (Drive Redirection)**

<span id="page-33-0"></span>You can install the OS via Virtual Media through either the *IPMIview* (Java based client utility), *SuperBladeTool* or the *Web-based Management Utility*. With this method, the OS is installed from an ISO image that resides on another system/blade.

Refer to the manuals on your SuperBlade CD-ROM for further details on the Virtual Media (CD-ROM or Drive Redirection) sections of these two utility programs.

### <span id="page-33-1"></span>**3-8 Management Software**

System management may be performed with either of three software packages: *IPMIview*, *SuperBladeTool* or a *Web-based Management Utility*. These are designed to provide an administrator with a comprehensive set of functions and monitored data to keep tabs on the system and perform management activities.

Refer to the manuals on your SuperBlade CD-ROM for further details on the various functions provided by these management programs.

## <span id="page-33-2"></span>**3-9 Configuring and Setting up RAID**

Each blade module that supports two or more hard drives may be used to create a RAID array. The procedures for doing this vary depending upon the blade model chosen for your SuperBlade system.

See [Chapter 5](#page-44-0) for details on how to configure and set up RAID on your blade module.

## <span id="page-34-1"></span><span id="page-34-0"></span>**Chapter 4 Blade Module Features**

**Figure 4-1. SBI-7226T-T2 Blade Unit Front View**

<span id="page-34-2"></span>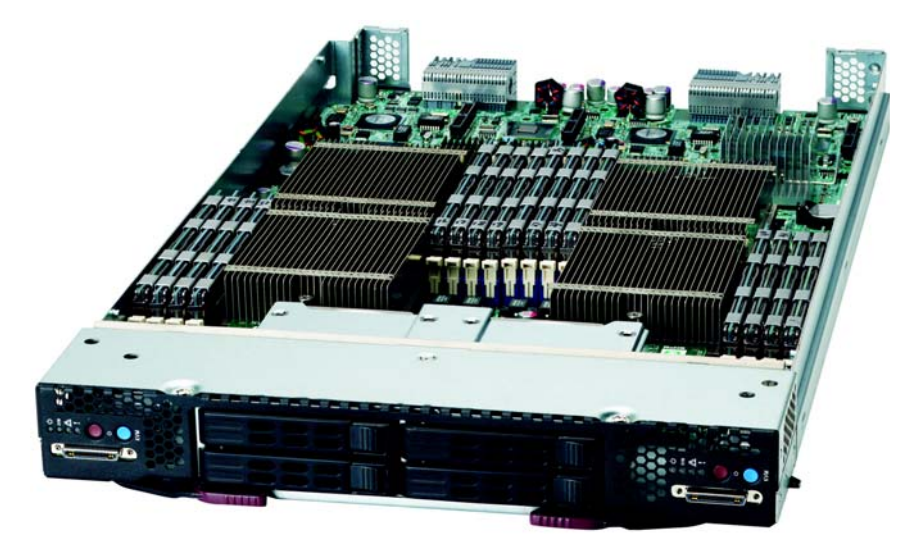

This chapter describes the SBI-7226T-T2 blade unit. Installation and maintenance should be performed by experienced technicians only.

See [Figure 4-1](#page-34-2) for a front view of the blade unit and [Table 4-1](#page-34-3) for its features.

<span id="page-34-3"></span>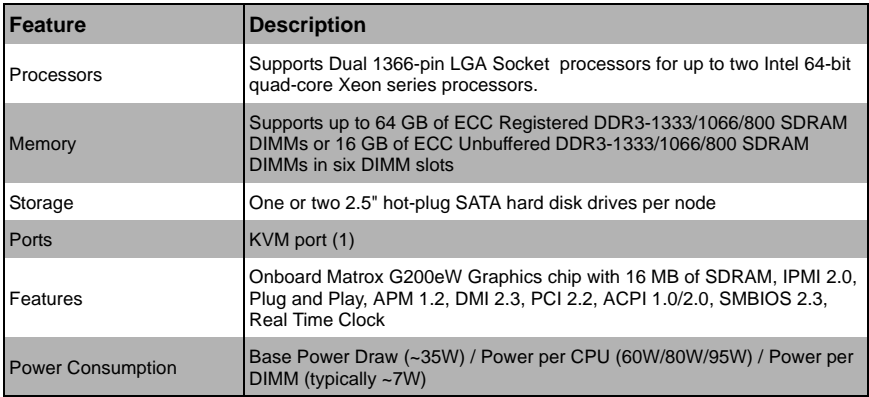

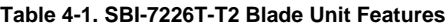

Download from Www.Somanuals.com. All Manuals Search And Download.

## <span id="page-35-0"></span>**4-1 Control Panel**

<span id="page-35-1"></span>Each blade has a similar control panel [\(Figure 4-2\)](#page-35-1) with power on/off button, a KVM connector, a KVM button and four LEDs on the top front of the unit. The numbers mentioned in [Figure 4-2a](#page-35-1)re described in [Table 4-2.](#page-35-2)

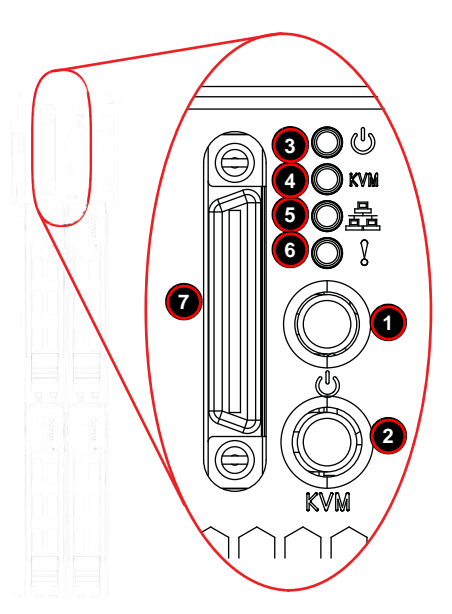

#### **Figure 4-2. Blade Control Panel**

**Table 4-2. Blade Control Panel** 

<span id="page-35-2"></span>

| <b>Item</b>    | <b>Function</b>                          | <b>State</b>           | <b>Description</b>                                                                  |  |  |
|----------------|------------------------------------------|------------------------|-------------------------------------------------------------------------------------|--|--|
| $\mathbf{1}$   | Power Button                             | N/A                    | Turns blade module on and off                                                       |  |  |
| $\overline{2}$ | <b>KVM Button</b>                        | N/A                    | Initiates KVM function                                                              |  |  |
| 3              | Power LED                                | Green                  | Indicates power status "On"                                                         |  |  |
|                |                                          | Orange                 | Indicates power status "Off" (with power cables plugged in)                         |  |  |
| $\overline{4}$ | <b>KVM/UID LED</b>                       | <b>Blue</b>            | Indicates KVM being utilized on blade unit                                          |  |  |
|                |                                          | <b>Flashing Blue</b>   | Indicates UID activated on blade module                                             |  |  |
| 5              | Network/IB LED                           | <b>Flashing Green</b>  | Indicates network activity over LAN                                                 |  |  |
|                |                                          | <b>Flashing Orange</b> | Indicates network activity over InfiniBand module                                   |  |  |
| 6              | <b>System Fault</b><br>Red<br><b>LED</b> |                        | Indicates a memory error, overheat, VGA error or any error<br>that prevents booting |  |  |
| $\overline{7}$ | <b>KVM Connector N/A</b>                 |                        | Connector for SUV/KVM cable                                                         |  |  |
## **Power Button**

Each blade has its own power button so that individual blade units within the enclosure may be turned on or off independently of the others. Press the power button (#1) to turn on the blade server. The power LED (#3) will turn green. To turn off, press and hold the power button for >4 seconds and the power LED will turn orange.

## **KVM Button**

KVM stands for Keyboard/Video/Mouse. With KVM, a user can control multiple blades with a single keyboard/video/mouse setup. Connect your keyboard, mouse and monitor to the USB and VGA connectors on the CMM module, then push the KVM button on the control panel of the blade module you wish to access.

### **LED Indicators**

Blade module LEDs are described below in [Table 4-3](#page-36-0).

<span id="page-36-0"></span>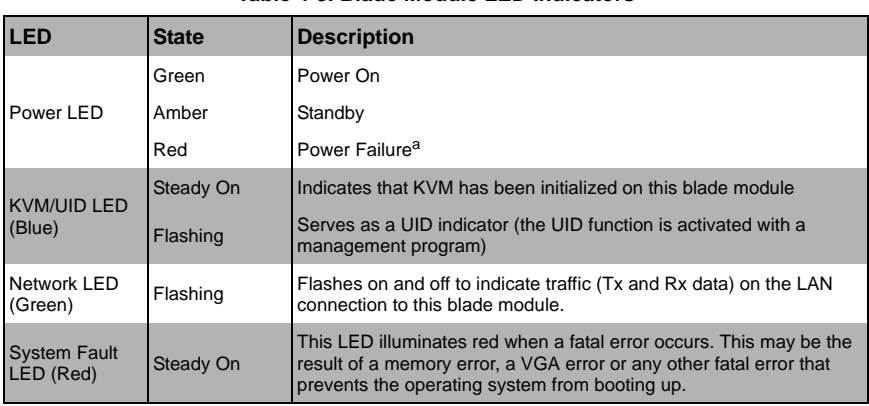

#### **Table 4-3. Blade Module LED Indicators**

a. In the event of a power failure, the N+1 Redundant Power Supply (if included in your system's configuration) shares the system load to provide uninterrupted operation. The failed power supply should be replaced with a new one as soon as possible.

## **KVM Connector**

Alternatively, you may connect a KVM cable (CBL-0218L, with a keyboard/video/mouse attached) to the KVM connector (#7) of the blade you wish to access. To switch to another blade, disconnect the cable then reconnect it to the new blade.

See the *Web-based Management Utility User's Manual* on your SuperBlade system CD-ROM for further details on using the KVM function remotely.

## **4-2 Mainboard**

The mainboard of the SBI-7226T-T2 blade unit is a proprietary design, which is based on the Intel 5500/IOH-24D Tylersburg + ICH10R chipset. See [Figure 4-4](#page-40-0) for a block diagram of this chipset, [Figure 4-3](#page-38-0) for a view of the B8DTT Mainboard and [Figure 4-5](#page-41-0) for an exploded view diagram of the blade unit.

<span id="page-38-0"></span>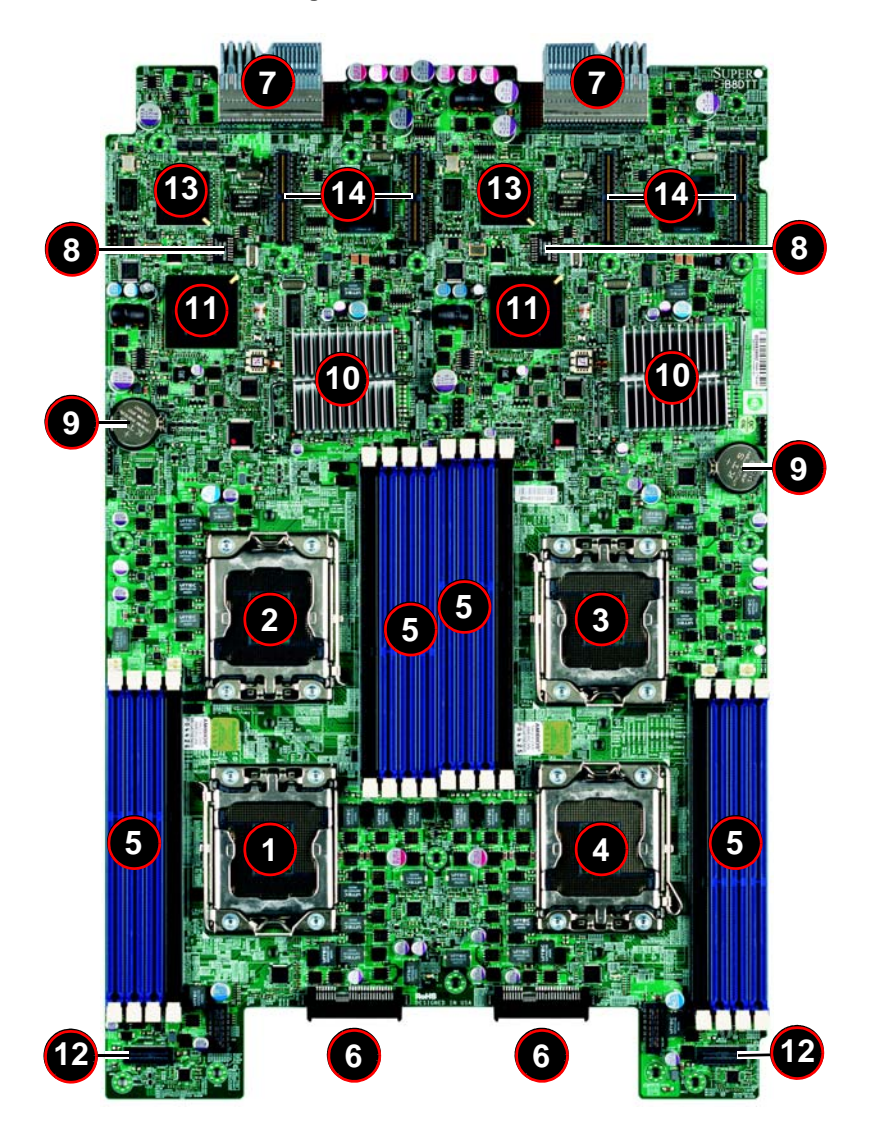

#### **Figure 4-3. B8DTT Mainboard**

| <b>Item</b>    | <b>Description</b>                                                            |
|----------------|-------------------------------------------------------------------------------|
| $\vert$ 1      | CPU1 Socket                                                                   |
| $\overline{2}$ | <b>CPU2 Socket</b>                                                            |
| 3              | CPU3 Socket                                                                   |
| 4              | <b>CPU4 Socket</b>                                                            |
| 5              | DIMM Slots (see Figure 3-5: "8-Slot DIMM Numbering" on page 3-7 for details). |
| 6              | Space for 2.5" SATA Hard Drive                                                |
| $\overline{7}$ | Gbx Connector (for power and logic to backplane)                              |
| 8              | <b>BIOS Chip</b>                                                              |
| 9              | <b>Onboard Battery</b>                                                        |
| 10             | Intel 5500 Chip/IOH-24D                                                       |
| 11             | ICH10R Chip                                                                   |
| 12             | <b>KVM Module</b>                                                             |
| 13             | Matrox G200eW Graphics chip                                                   |
| 14             | InfiniBand Daughter Card Connectors                                           |

**Table 4-4. B8DTT Mainboard Layout** 

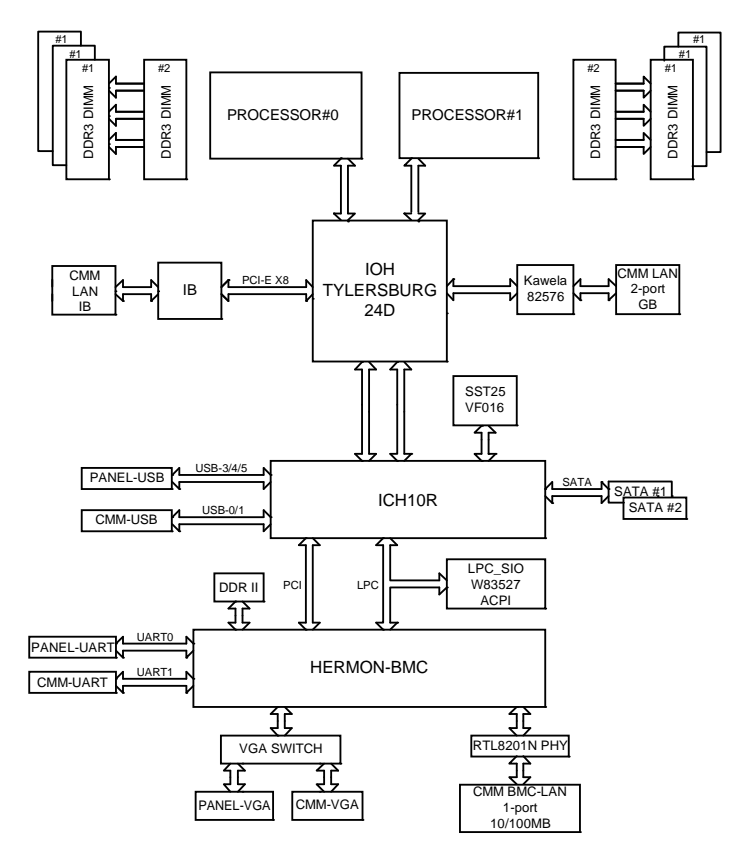

<span id="page-40-0"></span>**Figure 4-4. Intel 5500/IOH-24D Tylersburg + ICH10R Chipset: Block Diagram for SBI-7226T-T2**

#### **Jumpers**

The jumpers present on the mainboard are used by the manufacturer only; there are no jumpers used to configure the operation of the mainboard.

## **CMOS Clear**

JBT1 is used to clear CMOS and will also clear any passwords. JBT1 consists of two contact pads located near the BIOS chip (#10 in [Figure 4-3\)](#page-38-0).

#### *Clearing CMOS*

- 1. First power down the blade and remove it from the enclosure.
- 2. Remove the blade cover to access the mainboard (see Section: Removing/ [Replacing the Blade Cover on page 3-2](#page-23-0) for further details). Short the CMOS pads with a metal object such as a small screwdriver.
- 3. Replace the cover, install the blade back into the enclosure and power it on.

## **4-3 Blade Unit Components**

#### **Figure 4-5. Exploded View of SBI-7226T-T2 Blade Module**

<span id="page-41-0"></span>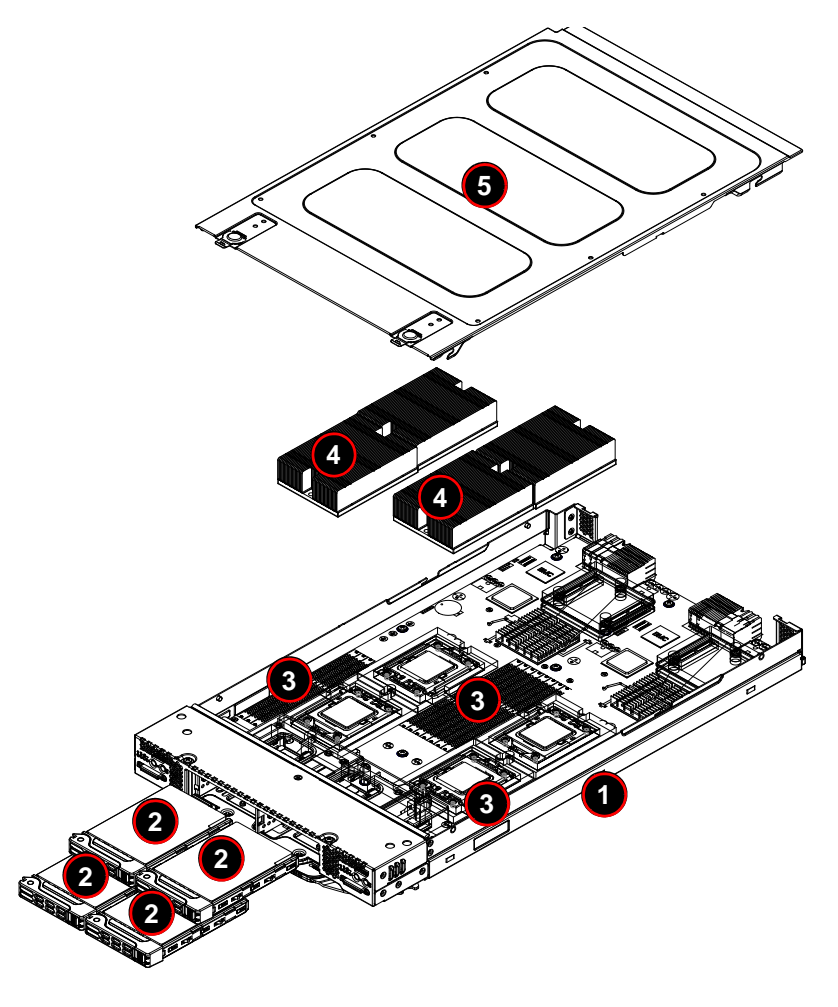

| <b>Item</b>    | <b>Description</b>                           |
|----------------|----------------------------------------------|
|                | <b>Blade Unit/Module</b>                     |
| $\overline{2}$ | SATA Hard Drives (2 per blade node, 4 total) |
| 3              | DIMMs (system memory, 8 per node)            |
| $\overline{4}$ | CPU Heatsinks (4)                            |
| 5              | <b>Top Cover</b>                             |

**Table 4-5. Main Components of SBI-7226T-T2 Blade Unit**

## **Memory Support**

The SBI-7226T-T2 blade module supports up to 64 GB of ECC Registered DDR3-1333/ 1066/800 SDRAM or 16 GB of ECC Unbuffered DDR3-1333/1066/800 SDRAM in six DIMM sockets. See [Section 3-5](#page-27-0) for further details on mainboard memory installation.

## **Hard Disk Drives**

The SBI-7226T-T2 blade unit accommodates up to four 2.5" SATA hard disk drives, two per node, which are mounted in drive "carriers". The drives are hot-swappable and can be removed or replaced without powering down the blade unit they reside in. The four drives can be used to set up a RAID array (SATA RAID 0 or 1 only) or JBOD. These drives use a yellow color for the Blade HDD active LED.

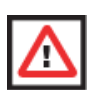

**WARNING:** Enterprise level hard disk drives are recommended for use in Supermicro chassis and servers. For information on recommended HDDs, visit the Supermicro WEB SITE at [http://www.supermicro.com/products/nfo/files/](http://www.supermicro.com/products/nfo/files/storage/SAS-1-CompList-110909.pdf) [storage/SAS-1-CompList-110909.pdf](http://www.supermicro.com/products/nfo/files/storage/SAS-1-CompList-110909.pdf).

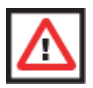

**WARNING:** To maintain proper airflow, both hard drive bays must have drive carriers inserted during operation whether or not a drive is installed in the carrier.

# **Chapter 5 RAID Setup Procedure**

Each SBI-7226T-T2 blade module supports four hard drives, two per node, which may be used to create a RAID array. For the blade's B8DTT mainboard, you may use the BIOS setup to configure for either the Intel or Adaptec RAID controller and utility: use the Intel driver for Windows and the Adaptec driver for Linux - both are included on the CD that ships with the system.

# **Important Notes**

Please read the following notes and warnings before setting up your RAID array.

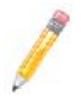

**NOTE:** Before adding a new drive to an array, back up any data contained on the new drive. Otherwise, all data will be lost.

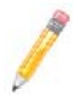

**NOTE:** If you stop the BUILD or CLEAR process on a RAID 1 from the *ACU*, you can restart it by pressing  $\langle$ CTRL $> + \langle$ R $>$ .

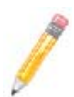

**NOTE:** A RAID 1 created using the QUICK INIT option may return some data miscompares if you later run a consistency check. This is normal and is not a cause for concern.

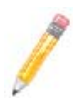

**NOTE:** The *ACU* allows you to use drives of different sizes in an array. However, during a build operation, only the smaller drive can be selected as the source or first drive.

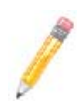

**NOTE:** When migrating from single volume to RAID 0, migrating from a larger drive to a smaller drive is allowed. However, the destination drive must be at least half the capacity of the source drive.

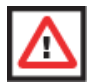

**WARNING:** Adaptec does not recommend that you migrate or build an array on Windows dynamic disks (volumes), as it will result in data loss.

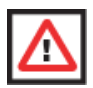

**WARNING:** Do not interrupt the creation of a RAID 0 using the MIGRATE option. If you do, you will not be able to restart or to recover the data that was on the source drive.

# **5-1 BIOS Configuration Utilities**

The SBI-7226T-T2 blade module uses either a Intel or Adaptec RAID Configuration Utility to do the final RAID configuration on your system. The choice depends upon which configuration utility you chose in the BIOS setup.

For details and instructions on the use of these utilities see the SuperMicro website at <http://www.supermicro.com/support/manuals/>for these RAID Installation Guides.

# **5-2 BIOS Setup**

Use the BIOS setup to configure for either the Intel or Adaptec RAID Utility and to other set RAID options. The BIOS setup procedure is shown below.

See [Chapter 6](#page-52-0) for information on using your system's BIOS setup.

#### *Setting up the BIOS for RAID*

1. In the ADVANCED SETTINGS screen of the BIOS Setup, select the IDE CONFIGURATION sub-menu [\(Figure 5-1\)](#page-45-0) and press ENTER.

<span id="page-45-0"></span>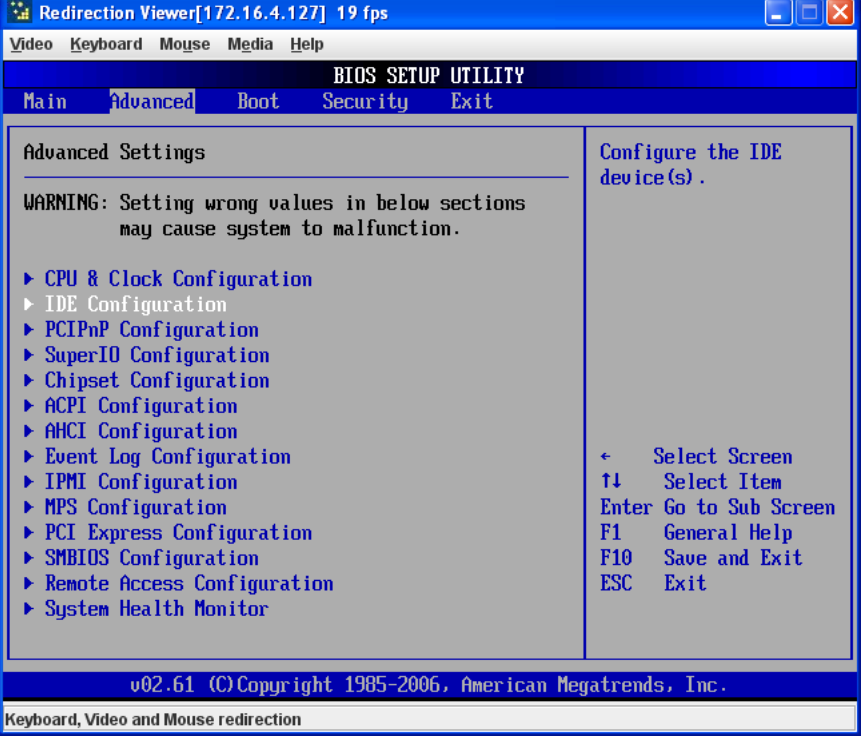

#### **Figure 5-1. Advanced Settings Screen**

2. In the IDE Configuration screen that appears ([Figure 5-2](#page-46-0)), select the SATA drives you wish to configure as RAID drives. For each drive, select the CONFIGURE SATA# AS menu option and select the RAID option for it.

The screen will change to reflect your changes and display new menu options.

#### **Figure 5-2. IDE Configuration Screen – Configure RAID Drives**

<span id="page-46-0"></span>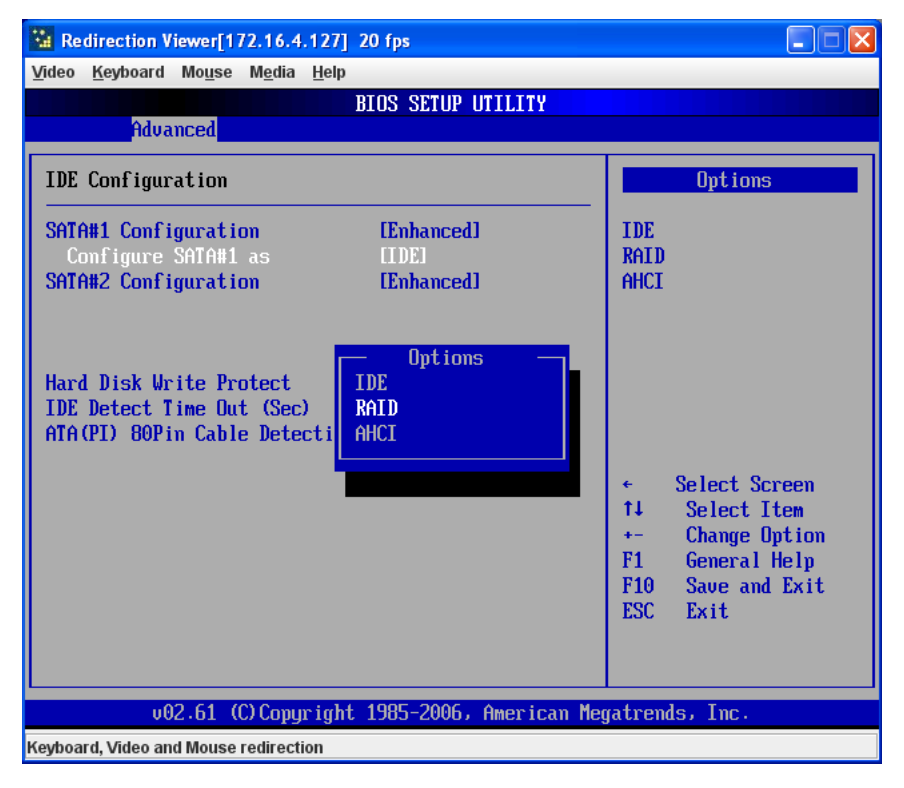

3. In the changed IDE CONFIGURATION screen, select the MAX PORTS ON SATA# option and set your ports selection [\(Figure 5-3\)](#page-47-0).

<span id="page-47-0"></span>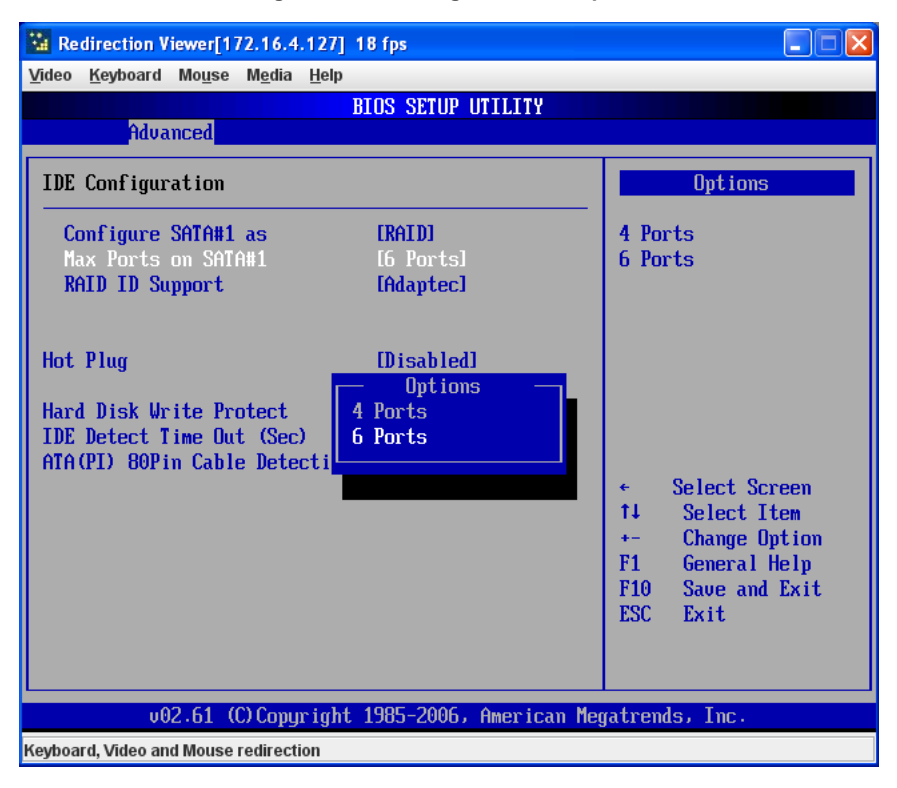

#### **Figure 5-3. Selecting Max Ports Option**

<span id="page-48-1"></span>4. For the RAID ID Support menu option [\(Figure 5-4\)](#page-48-0), select either the Intel or Adaptec utility for configuring your RAID configuration.

<span id="page-48-0"></span>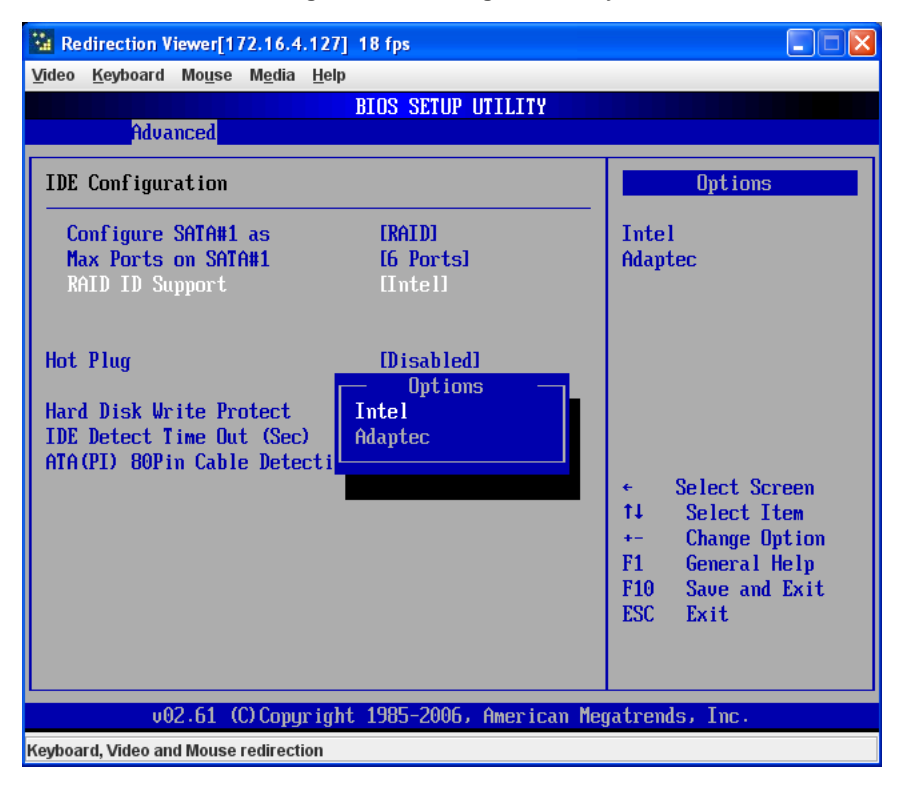

**Figure 5-4. Selecting RAID Utility**

5. The last option is for enabling or disabling Hot Plug support for your RAID configuration using the HOT PLUG menu option ([Figure 5-5](#page-49-0)).

<span id="page-49-0"></span>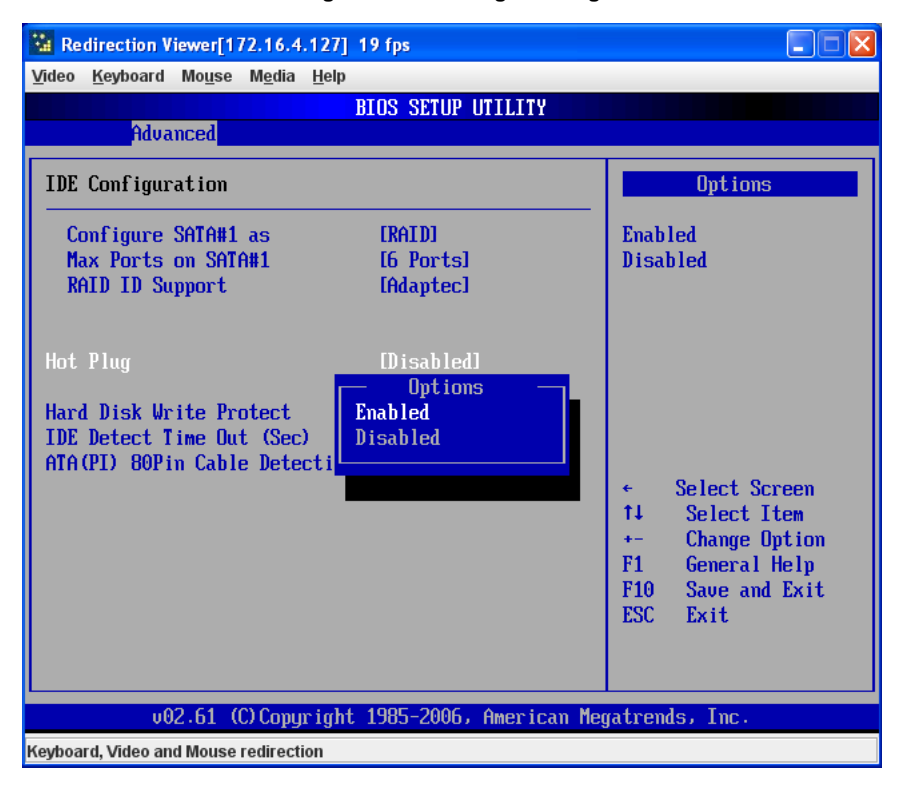

#### **Figure 5-5. Enabling Hot Plug**

6. Press the Esc key once to exit the IDE CONFIGURATION screen and go to the EXIT menu in the BIOS setup. From the Exit menu, select SAVE CHANGES AND EXIT to confirm your RAID configuration changes and exit the BIOS Setup [\(Figure 5-6\)](#page-50-0).

<span id="page-50-0"></span>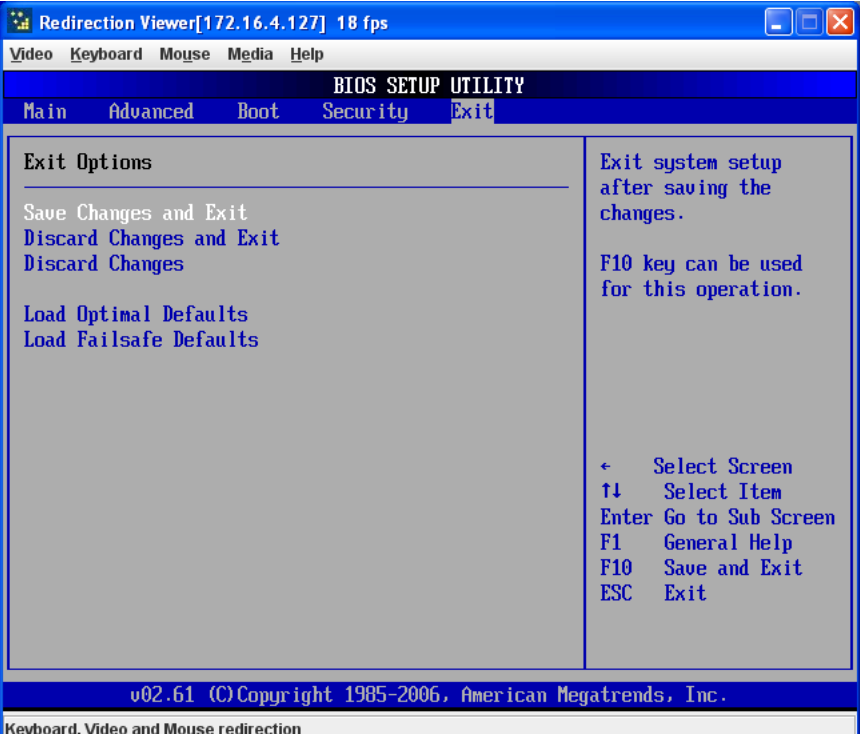

#### **Figure 5-6. Exit BIOS Setup**

**Inchno** 

7. Your system will reboot. When the reboot displays the screen message in [Figure 5-7](#page-51-0) press CTRL-A to bring up the RAID Configuration Utility you chose in [step 4](#page-48-1) (Intel or Adaptec).

#### **Figure 5-7. Screen Message**

<span id="page-51-0"></span>Adaptec Embedded SATA RAID controller BIOS V5.0-0 B2332<br>(c) 1998-2008 Adaptec, Inc. All Rights Reserved. 444 Press <Ctrl><A> for Adaptec RAID Configuration Utility! >>> Controller #00: HostRAID-ICH10R at PCI Bus:00, Dev:1F, Func:02

# <span id="page-52-0"></span>**Chapter 6 BIOS**

# **6-1 Introduction**

This document describes the AMI® BIOS Setup utility for the SBI-7226T-T2 Blade Module. The AMI ROM BIOS is stored in a flash chip and can be easily upgraded using a floppy disk-based program.

## **Running Setup**

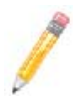

**NOTE:** Default settings are in **bold** text unless otherwise noted.

The BIOS setup options described in this section are selected by choosing the appropriate text from the MAIN BIOS SETUP screen. All displayed text is described in this section, although the screen display is often all you need to understand how to set the options.

When you first power on the computer, the BIOS is immediately activated. While the BIOS is in control, the Setup program can be activated in one of two ways:

- 1. By pressing <DELETE> immediately after turning the system on, or
- 2. When the message **Press the <Delete> key to enter Setup** appears briefly at the bottom of the screen during the POST, press the <DELETE> key to activate the main SETUP menu.

# **6-2 Main BIOS Setup Menu**

The MAIN MENU screen has two main frames. The left frame displays all the options that can be configured. "Grayed-out" options cannot be configured. The right frame displays the key legend. Above the key legend is an area reserved for a text message. When an option is selected in the left frame, it is highlighted in white. Often a text message will accompany it.

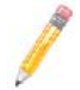

**NOTE:** The BIOS has default text messages built in. SuperMicro retains the option to include, omit, or change any of these text messages.

Settings printed in **Bold** are the default values. Use the UP/DOWN arrow keys to move among the different settings in each menu. Use the LEFT/RIGHT arrow keys to change the options for each setting.

Items that use sub-menus are indicated with the  $\blacktriangleright$  icon. With the item highlighted, press the <ENTER> key to access the submenu.

The BIOS setup utility uses a key-based navigation system called hot keys. Most of these hot keys (<F1>, <F10>, <ENTER>, <ESC>, <ARROW> keys, and so on) can be used at any time during the setup navigation process. Press the <ESC> key to exit the CMOS SETUP menu.

When you first enter the AMI BIOS Setup utility, you will see the MAIN MENU screen. You can always return to the MAIN MENU by selecting the **Main** tab on the top of the screen with the arrow keys. The MAIN MENU screen provides you with a system overview, which includes the version, built date and ID of the AMIBIOS, the type, speed and number of the processors in the system and the amount of memory installed in the system.

## **System Time/System Date**

You can edit the SYSTEM TIME/SYSTEM DATE field to change the system time and date. Highlight SYSTEM TIME or SYSTEM DATE using the <ARROW> keys. Enter new values through the keyboard. Press the <TAB> key or the <ARROW> keys to move between fields.

The date must be entered in **DAY/MM/DD/YYYY** format. The time is entered in **HH:MM:SS** format. Please note that time is in a 24-hour format. For example, 5:30 A.M. appears as 05:30:00 and 5:30 P.M. as 17:30:00.

# **6-3 Advanced Settings Menu**

Choose **Advanced** from the BIOS Setup Utility main menu with the arrow keys. The items with a triangle beside them have sub menus that can be accessed by highlighting the item and pressing <ENTER>. Below is a list of all submenus in the ADVANCED SETTINGS menu:

- [CPU & Clock Configuration](#page-54-0)
- [IDE Configuration](#page-55-0)
- [PCI/PnP Configuration](#page-56-0)
- **[Super IO Configuration](#page-57-0)**
- [Chipset Configuration](#page-57-1)
- [ACPI Configuration](#page-60-0)
- **[AHCI Configuration](#page-60-1)**
- **[Event Log Configuration](#page-61-0)**
- **[IPMI Configuration](#page-61-1)**
- [Intel VT-d Configuration](#page-62-0)
- **[MPS Configuration](#page-62-1)**
- [PCI Express Configuration](#page-63-0)
- **[SMBIOS Configuration](#page-63-1)**
- [Remote Access Configuration](#page-63-2)
- **[System Health Monitor](#page-64-0)**

## **CPU & Clock Configuration**

<span id="page-54-0"></span>The menu options in the CPU CONFIGURATION submenu and their descriptions are shown in [Table 6-1](#page-54-1).

<span id="page-54-1"></span>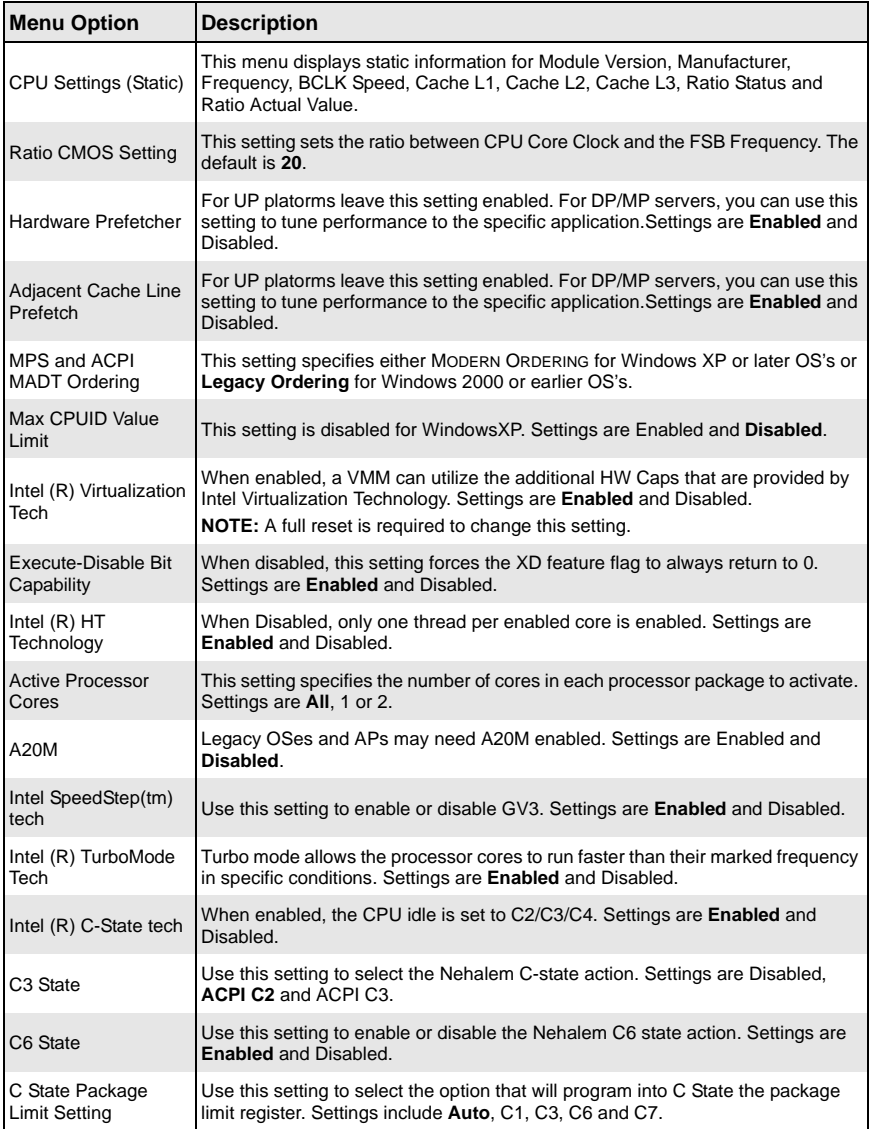

#### **Table 6-1. CPU Configuration Submenu**

| <b>Menu Option</b>             | <b>Description</b>                                                                                                    |
|--------------------------------|----------------------------------------------------------------------------------------------------|
| C1 Auto Demotion               | When this setting is enabled, the CPU will conditionally demote C3/C6/C7<br>requests to C1 based on uncore auto-demote information. Settings are <b>Enabled</b><br>and Disabled. |
| C <sub>3</sub> Auto Demotion   | When this setting is enabled, the CPU will conditionally demote C6/C7 requests<br>to C3 based on uncore auto-demote information. Settings are Enabled and<br>Disabled.           |
| <b>Spread Spectrum</b><br>Mode | Use this setting to Enable or Disable Spread Spectrum Mode.                                                                                                    |

**Table 6-1. CPU Configuration Submenu (Continued)**

## **IDE Configuration**

<span id="page-55-0"></span>The menu options in the IDE ConfiguraTION submenu and their descriptions are shown in [Table 6-2](#page-55-1)

<span id="page-55-1"></span>

| <b>Menu Option</b>                  | <b>Description</b>                                                                                                    |
|-------------------------------------|----------------------------------------------------------------------------------------------------|
| SATA#1<br>Configuration             | This setting allows you to set your SATA#1 Configuration as either <b>Enhanced</b> ,<br><b>DISABLED OF COMPATIBLE.</b>                                               |
| Configure SATA#1 as                 | Use this setting to configure SATA#1. Options include <b>IDE</b> , RAID or AHCI.                                                                                     |
| Max Ports on SATA#1                 | Use this setting to specify the maximum ports on SATA#1. Options include<br>4-ports and 6-ports.                                                                     |
| <b>RAID ID Support</b>              | If you have selected the RAID setting above, then you may use this setting to<br>specify the RAID ID support used. Options include <b>Intel</b> or ADAPTEC.          |
| Hot Plug                            | If you have selected the RAID setting above, then you may use this setting to<br>enable or disable Hot Plugging. Settings are Enabled and Disabled.                  |
| <b>Hard Disk Write</b><br>Protect   | Use this setting to Enable or <b>Disable</b> device write protection. This will be<br>effective only if device is accessed through the BIOS.                         |
| <b>IDE Detect Time Out</b><br>(Sec) | This setting allows you to select the time out value for detecting ATA/ATAPI<br>devices. Options are 5-second increments between 5 and 35 seconds. Default is<br>35. |
| ATA(PI) 80-Pin Cable<br>Detection   | This setting allows you to select the mechanism for detecting an 80-pin ATA(PI)<br>cable. Options include Host, Device or <b>Host &amp; Device.</b>                  |

**Table 6-2. IDE Configuration Submenu** 

## **PCI/PnP Configuration**

<span id="page-56-0"></span>The menu options in the PCI/PNP CONFIGURATION submenu and their descriptions are shown in [Table 6-3](#page-56-1).

<span id="page-56-1"></span>

| <b>Menu Option</b>                                                          | <b>Description</b>                                                                                                    |
|-----------------------------------------------------------------------------|----------------------------------------------------------------------------------------------------|
| Clear NVRAM                                                                 | Select YES to clear NVRAM during boot-up. The options are YES and No.                                                                                                    |
| Plug & Play OS                                                              | Select YES to allow the OS to configure Plug & Play devices.<br><b>NOTE:</b> Selecting YES is not required for system boot if your system has an OS<br>that supports Plug & Play.<br>Select No to allow AMIBIOS to configure all devices in the system. |
| <b>PCI Latency Timer</b>                                                    | This option sets the latency of all PCI devices on the PCI bus. Select a value to<br>set the PCI latency in PCI clock cycles. Options are 32, 64, 96, 128, 160, 192,<br>224 and 248.                                                                    |
| Allocate IRQ to PCI<br><b>VGA</b>                                           | Set this value to allow or restrict the system from giving the VGA adapter card an<br>interrupt address. The options are Yes and No.                                                                                                    |
| Palette Snooping                                                            | Select ENABLED to inform the PCI devices that an ISA graphics device is installed<br>in the system in order for the graphics card to function properly. The options are<br><b>ENABLED and Disabled.</b>                                                 |
| <b>PCI IDE BusMaster</b>                                                    | When enabled, this allows BIOS to use PCI busmastering for reading/writing to<br>IDE drives. Options include Enabled and Disabled.                                                                                                    |
| Offboard PCI/ISA IDE<br>Card                                                | Some PCI cards may require that this setting be set to the PCI slot number that<br>is holding the card. The Auto setting works for most PCI IDE cards. Options<br>include Auto and PCI Slot 1 thorugh PCI Slot 6.                                       |
| IRQ3/IRQ4/IRQ5/<br>IRQ7/IRQ9/IRQ10/<br>IRQ11/IRQ14/IRQ15                    | This feature specifies the availability of an IRQ to be used by a PCI/PnP device.<br>Select RESERVED for the IRQ to be used by a Legacy ISA device. The options<br>are Available and RESERVED.                                                          |
| DMA Channel 0/<br>Channel 1/Channel 3/<br>Channel 5/Channel 6/<br>Channel 7 | Select Available to indicate that a specific DMA channel is available to be used<br>by a PCI/PnP device. Select RESERVED if the DMA channel specified is reserved<br>for a Legacy ISA device. The options are <b>Available</b> and Reserved.            |
| <b>Reserved Memory</b><br>Size                                              | You may set reserved memory with this setting. The options are <b>Disabled</b> , 16K,<br>32K and 64K.                                                                                                    |

**Table 6-3. PCI/PnP Configuration Submenu** 

## **Super IO Configuration**

<span id="page-57-0"></span>The menu options in the SUPER IO CONFIGURATION submenu and their descriptions are shown in [Table 6-4](#page-57-2).

<span id="page-57-2"></span>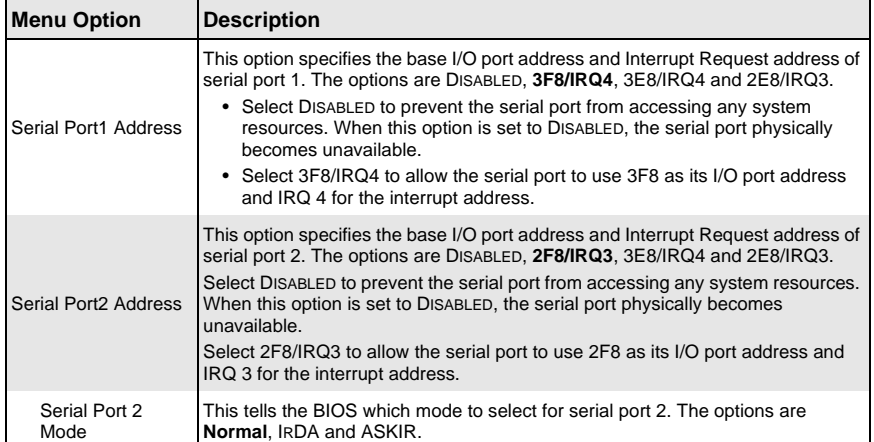

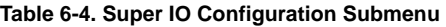

## **Chipset Configuration**

<span id="page-57-1"></span>The CHIPSET CONFIGURATION submenu contains two submenus as shown in [Table 6-5](#page-57-3).

<span id="page-57-3"></span>

| <b>Menu Option</b>                                | <b>Description</b>                                                       |
|---------------------------------------------------|--------------------------------------------------------------------------|
| $\blacktriangleright$ CPU Bridge<br>Configuration | This menu configures the CPU Bridge features. For details see Table 6-6. |
| NorthBridge<br>Configuration                      | This menu configures the NorthBridge Chip. For details see Table 6-7.    |
| $\triangleright$ SouthBridge/<br>Configuration    | This menu configures the SouthBridge Chip. For details see Table 6-8.    |

**Table 6-5. Chipset Configuration Submenu** 

#### *CPU Bridge Configuration*

The menu options in the NORTHBRIDGE CONFIGURATION submenu and their descriptions are shown in [Table 6-6.](#page-58-0)

<span id="page-58-0"></span>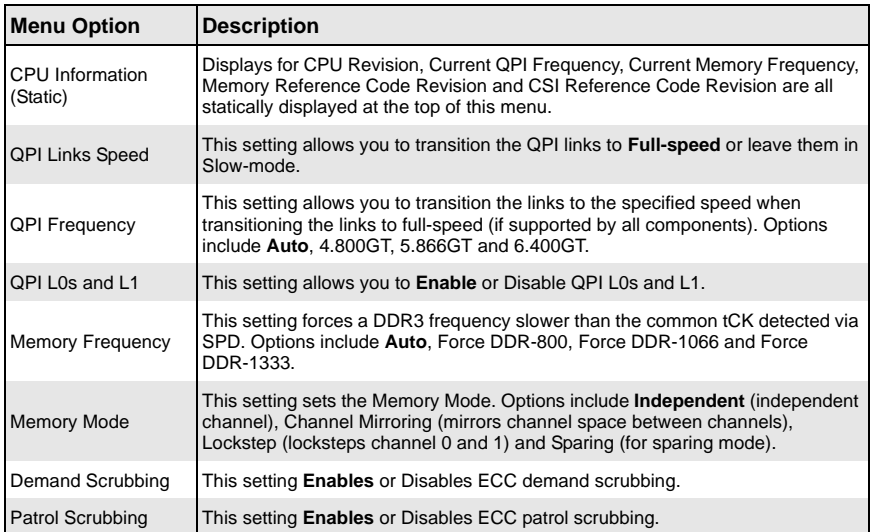

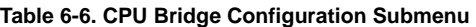

#### *NorthBridge Configuration*

The menu options in the NORTHBRIDGE CONFIGURATION submenu and their descriptions are shown in [Table 6-7.](#page-58-1)

<span id="page-58-1"></span>

| <b>Menu Option</b>             | <b>Description</b>                                                                          |
|--------------------------------|---------------------------------------------------------------------------------------------|
| Static Infomation              | This menu displays static information for NB Revision and the Current QPI<br>Frequency.     |
| Crystal Beach / DMA            | This setting allows you to <b>Disable</b> or Enable the Crystal Beach DMA<br>Configuration. |
| <b>IOH Max Payload</b><br>Size | Use this setting to set the IOH Max Payload Size to either 128B or 256B.                    |

**Table 6-7. NorthBridge Configuration Submenu** 

#### *SouthBridge Configuration*

The menu options in the SOUTHBRIDGE CONFIGURATION submenu and their descriptions are shown in [Table 6-8.](#page-59-0)

<span id="page-59-0"></span>

| <b>Menu Option</b>                                     | <b>Description</b>                                                                                                    |
|--------------------------------------------------------|----------------------------------------------------------------------------------------------------|
| <b>USB Functions</b>                                   | This setting <b>Enables</b> or Disables USB Functions for the system. Disabling this<br>setting allows you to configure the USB 2.0 Controller setting.                                                                                          |
| <b>USB Port Configure</b>                              | This setting allows you to specify the USB ports for your system when the USB<br>Functions setting is enabled. Options include 6x6 USB Ports and 8x4 USB<br>Ports.                                                                               |
| USB 2.0 Controller                                     | This setting is only active when the USB Functions setting is disabled. It allows<br>you to Enable or Disable the USB 2.0 Controller.                                                                                                    |
| USB Configuration                                      |                                                                                                    |
| <b>USB</b><br>Configuration<br>Information<br>(Static) | This static display shows Module Version and USB Devices Enabled information.                                                                                                    |
| Legacy USB<br>Support                                  | Select Enabled to enable the support for USB Legacy. Disable Legacy support if<br>there are no USB devices installed in the system. AUTO disables Legacy support<br>if no USB devices are connected. The options are DISABLED, Enabled and AUTO. |
| USB 2.0<br>Controller Mode                             | Select the controller mode for your USB ports. Options are <b>HiSpeed</b> and<br>FULLSPEED. (HiSpeed=480 Mbps, FullSpeed=12 Mbps).                                                                                                    |
| <b>BIOS EHCI</b><br>Hand-Off                           | Enable or DISABLE a workaround for OS's without EHCI hand-off support.                                                                                                    |
| Legacy USB 1.1<br><b>HC Support</b>                    | This setting allows you to <b>Enable</b> or Disable Legacy USB 1.1 HC support.                                                                                                    |
| Hotplug USB FDD<br>Support                             | This setting allows you to create a dummy FDD device that will be associated<br>with the hotplugged FDD later. The Auto option creates this dummy device only if<br>there is no USB FDD present. Options include Auto, Enabled and Disabled.     |
| <b>SMBUS Controller</b>                                | This setting allows you to Enable or Disable the SMBUS controller.                                                                                                    |
| Restore on AC Power<br>Loss                            | Use this setting to specify the option for restoring on an AC power loss. Options<br>include Power Off, Power On and Last State.                                                                                                    |
| Power Button<br>Function                               | Use this setting to specify the function of the power button when it is turned off.<br>Options include 4-second Override and Instant Off.                                                                                                    |

**Table 6-8. SouthBridge Configuration Submenu** 

## **ACPI Configuration**

<span id="page-60-0"></span>The menu options in the ACPI CONFIGURATION submenu and their descriptions are shown in [Table 6-9](#page-60-2).

<span id="page-60-2"></span>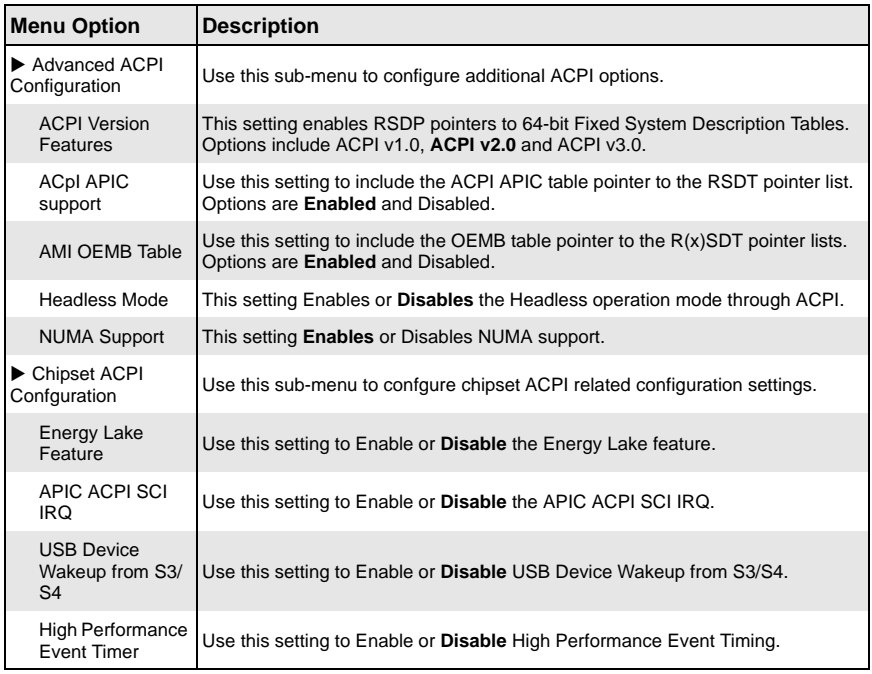

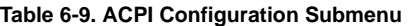

## **AHCI Configuration**

<span id="page-60-1"></span>The menu options in the ACPI CONFIGURATION submenu and their descriptions are shown in [Table 6-10.](#page-60-3)

<span id="page-60-3"></span>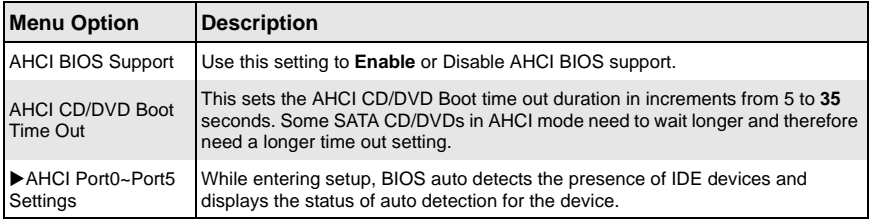

#### **Table 6-10. AHCI Configuration Submenu**

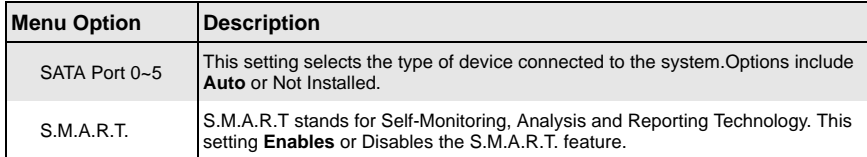

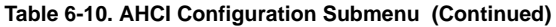

## **Event Log Configuration**

<span id="page-61-0"></span>The menu options in the EVENT LOG CONFIGURATION submenu and their descriptions are shown in [Table 6-11.](#page-61-2)

<span id="page-61-2"></span>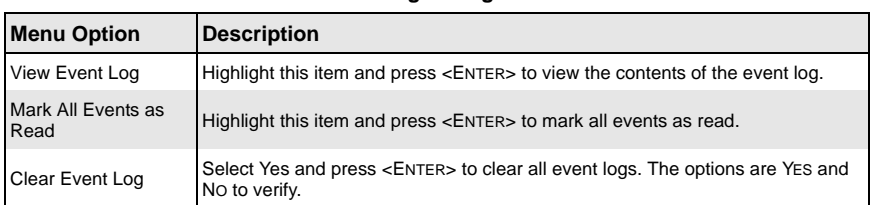

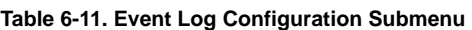

## **IPMI Configuration**

<span id="page-61-1"></span>The menu options in the IPMI CONFIGURATION submenu and their descriptions are shown in [Table 6-12.](#page-61-3) These options are only available with the SBI-7226T-T2 blade module.

<span id="page-61-3"></span>

| <b>Menu Option</b>                          | <b>Description</b>                                                                                                    |
|---------------------------------------------|----------------------------------------------------------------------------------------------------|
| <b>IPMI</b> Information<br>Display (Static) | This static display provides information for the Status of BMC and IPMI Firmware<br>Revision.                                                                                                    |
| ▶ View BMC System<br>Event Log              | This sub-menu allows you to view all events in the BMC Event Log. It will take a<br>maximum of 15 seconds to read all BMC SEL records.                                                                        |
| <b>SEL Entry</b><br>Number                  | Use the +/- keys to traverse the BMC Event Log.                                                                                                    |
| Clear BMC System<br>Event Log               | Use this option to clear all events in the BMC System Event Log.                                                                                                    |
| $\triangleright$ Set LAN<br>Configuration   | This is the input for the SET LAN Configuration command. See IPMI 1.5<br>Specification Table 19.1 for details.<br>NOTE: Each question in this sub-menu may take a considerable amount of time<br>to complete. |
| $\blacktriangleright$ IP Address            | Use this sub-menu for IP Address configuration.                                                                                                    |

**Table 6-12. IPMI Configuration Submenu** 

| <b>Menu Option</b>                       | <b>Description</b>                                                                                                    |
|------------------------------------------|----------------------------------------------------------------------------------------------------|
| <b>IP Address</b><br>Source              | This setting allows you to specify either a DHCP or Static IP Address Soruce. If<br>you select Static for the IP Address Source, then the IP Address setting becomes<br>active.                                    |
| <b>IP Address</b>                        | This setting allows you to set the IP Address for your LAN Configuration in<br>decimal format of XXX, XXX, XXX, XXX and with values less than 256. The<br>current IP Address is statically displayed below.        |
| MAC Address                              | Use this sub-menu for MAC Address configuration.                                                                                                    |
| <b>MAC Address</b>                       | This setting allows you to set the IP Address for your LAN Configuration in hex<br>format of XX.XX.XX.XX.XX.XX. The current MAC Address is statically displayed<br>helow                                           |
| $\blacktriangleright$ Subnet Mask        | Use this sub-menu for Subnet Mask configuration.                                                                                                    |
| Subnet Mask                              | This setting allows you to set the Subnet Mask for your LAN Configuration in<br>decimal format of XXX, XXX, XXX, XXX, and with values less than 256. The<br>current Subnet Maks is statically displayed below.     |
| $\blacktriangleright$ Gateway<br>Address | Use this sub-menu for Gateway Address configuration.                                                                                                    |
| Gateway<br>Address                       | This setting allows you to set the Gateway Address for your LAN Configuration in<br>decimal format of XXX.XXX.XXX.XXX and with values less than 256. The<br>current Gateway Address is statically displayed below. |

**Table 6-12. IPMI Configuration Submenu (Continued)**

## **Intel VT-d Configuration**

<span id="page-62-0"></span>The menu options in the INTEL VT-D CONFIGURATION submenu and their descriptions are shown in [Table 6-13.](#page-62-2)

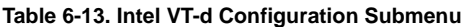

<span id="page-62-2"></span>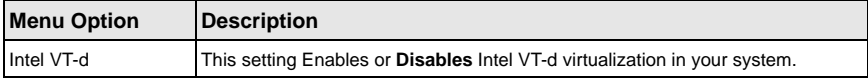

## **MPS Configuration**

<span id="page-62-1"></span>The menu options in the MPS CONFIGURATION submenu and their descriptions are shown in [Table 6-14.](#page-62-3)

<span id="page-62-3"></span>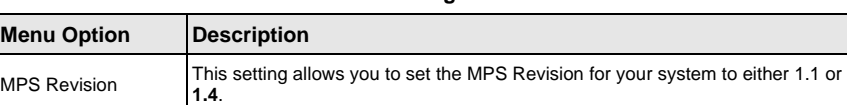

#### **Table 6-14. MPS Configuration Submenu**

## **PCI Express Configuration**

<span id="page-63-0"></span>The menu options in the PCI Express CONFIGURATION submenu and their descriptions are shown in [Table 6-15](#page-63-3).

<span id="page-63-3"></span>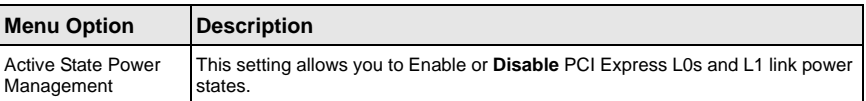

#### **Table 6-15. PCI Express Configuration Submenu**

#### **SMBIOS Configuration**

<span id="page-63-1"></span>The menu options in the SMBIOS CONFIGURATION submenu and their descriptions are shown in [Table 6-16.](#page-63-4)

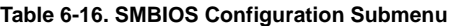

<span id="page-63-4"></span>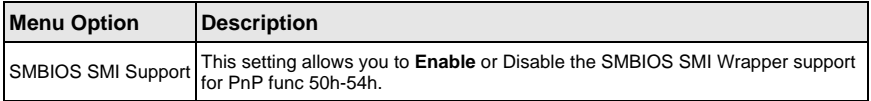

### **Remote Access Configuration**

<span id="page-63-2"></span>The menu options in the REMOTE ACCESS CONFIGURATION submenu and their descriptions are shown in [Table 6-17](#page-63-5).

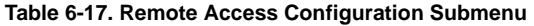

<span id="page-63-5"></span>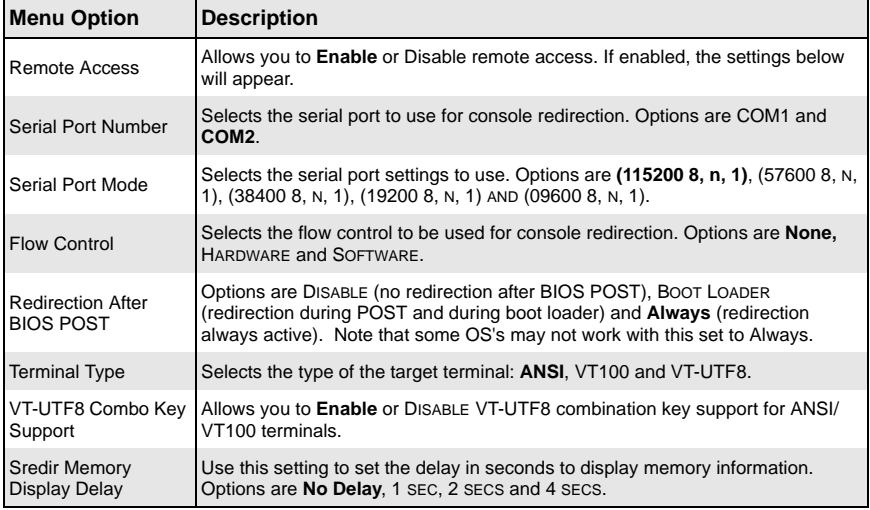

## **System Health Monitor**

<span id="page-64-0"></span>The SYSTEM HEALTH MONITOR submenu contains systems monitor displays for the following information: CPU1 TEMPERATURE, CPU2 TEMPERATURE, SYSTEM TEMPERATURE, CPU1 VCORE, CPU2 VCORE, 3.3V VCC, +5VIN, +12VIN, CPU1 DDR3 VTT, CPU2 DDR3 VTT, 5V STANDBY and BATTERY VOLTAGE.

# **6-4 Boot Menu**

The menu options for the BOOT menu are shown in [Table 6-18](#page-64-1).

<span id="page-64-1"></span>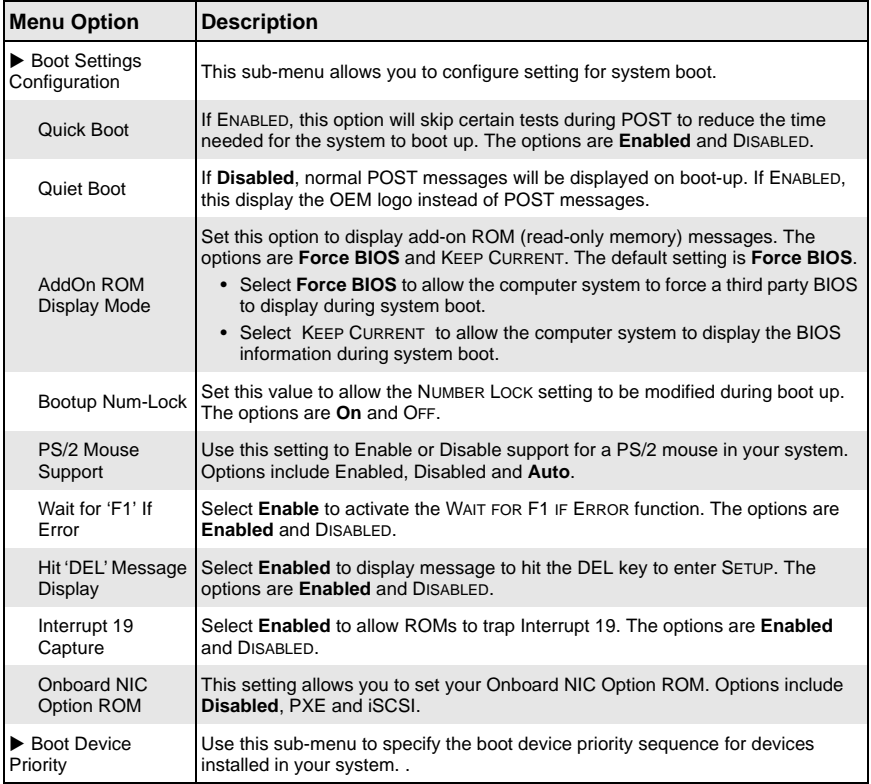

#### **Table 6-18. Boot Menu**

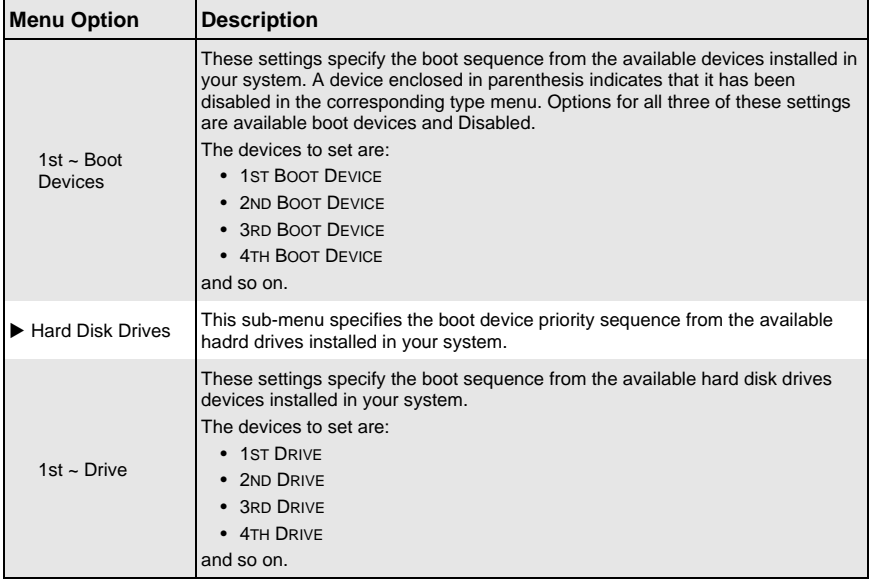

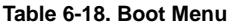

# **6-5 Security Menu**

The menu options for the SECURITY menu are shown in [Table 6-19](#page-65-0).

The AMI BIOS provides a **Supervisor** and a **User** password. If you use both passwords, the Supervisor password must be set first.

<span id="page-65-0"></span>

| <b>Menu Option</b>                     | <b>Description</b>                                                                                                    |
|----------------------------------------|----------------------------------------------------------------------------------------------------|
| <b>Change Supervisor</b>               | Select this option and press <enter> to access the sub menu, and then type in</enter>                                                                                                    |
| Password                               | the password.                                                                                                    |
| <b>Change User</b>                     | Select this option and press <enter> to access the sub menu, and then type in</enter>                                                                                                    |
| Password                               | the password.                                                                                                    |
| <b>Boot Sector Virus</b><br>Protection | This option is near the bottom of the SECURITY SETUP screen. The options are<br>ENABLED and Disabled.<br>• Select DISABLED to deactivate the Boot Sector Virus Protection.<br>• Select ENABLED to enable boot sector protection.<br>When ENABLED, the AMI BIOS displays a warning when any program (or virus)<br>issues a Disk Format command or attempts to write to the boot sector of the hard<br>disk drive. |

**Table 6-19. Security Menu**

# **6-6 Exit Menu**

Select the EXIT tab from AMI BIOS SETUP UTILITY screen to enter the EXIT BIOS SETUP screen. The options for the ExIT menu are shown in [Table 6-20](#page-66-0). You may also additionally press <ESC> to exit without saving or <F10> to save your settings and exit.

<span id="page-66-0"></span>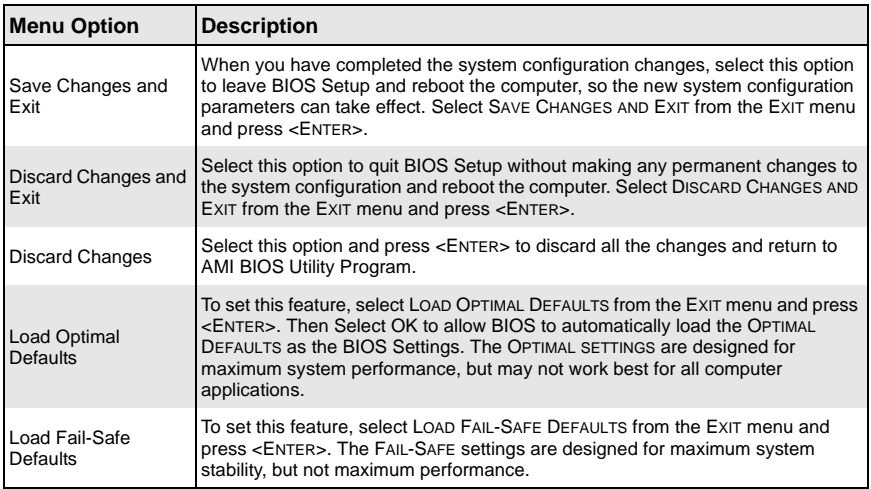

#### **Table 6-20. Exit Menu**

# **Notes**

# **Appendix A BIOS POST Codes**

# **A-1 BIOS POST Messages**

During the Power-On Self-Test (POST), the BIOS will check for problems. If a problem is found, the BIOS will activate an alarm or display a message. The following is a list of such BIOS messages.

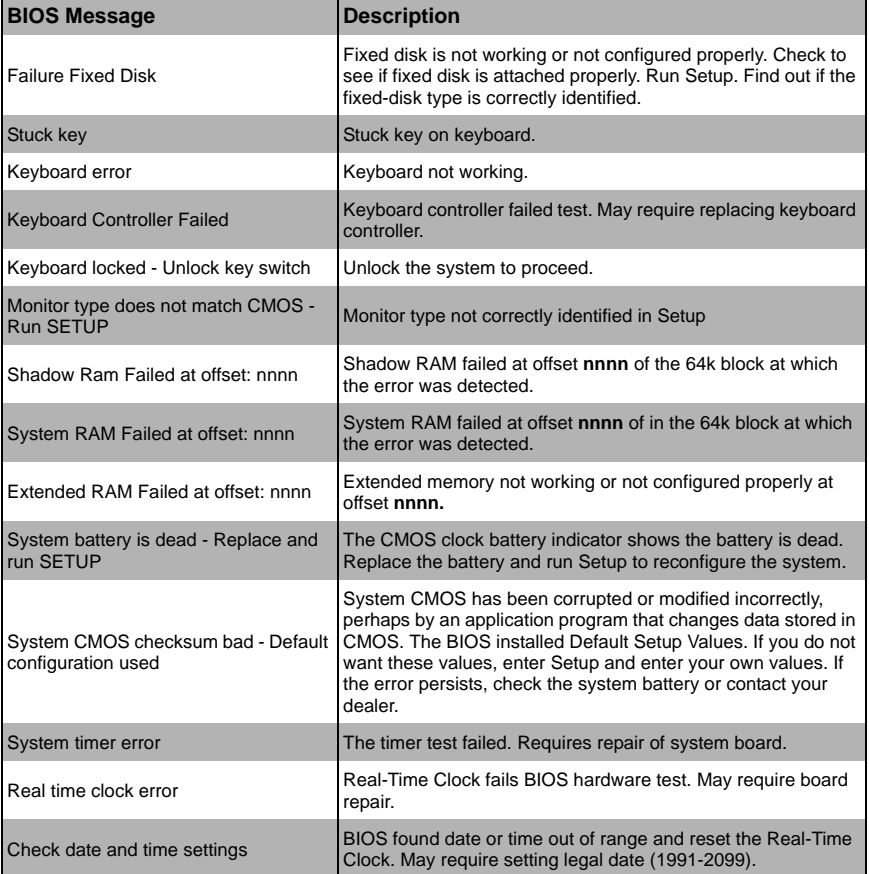

#### **Table A-1. BIOS POST Messages**

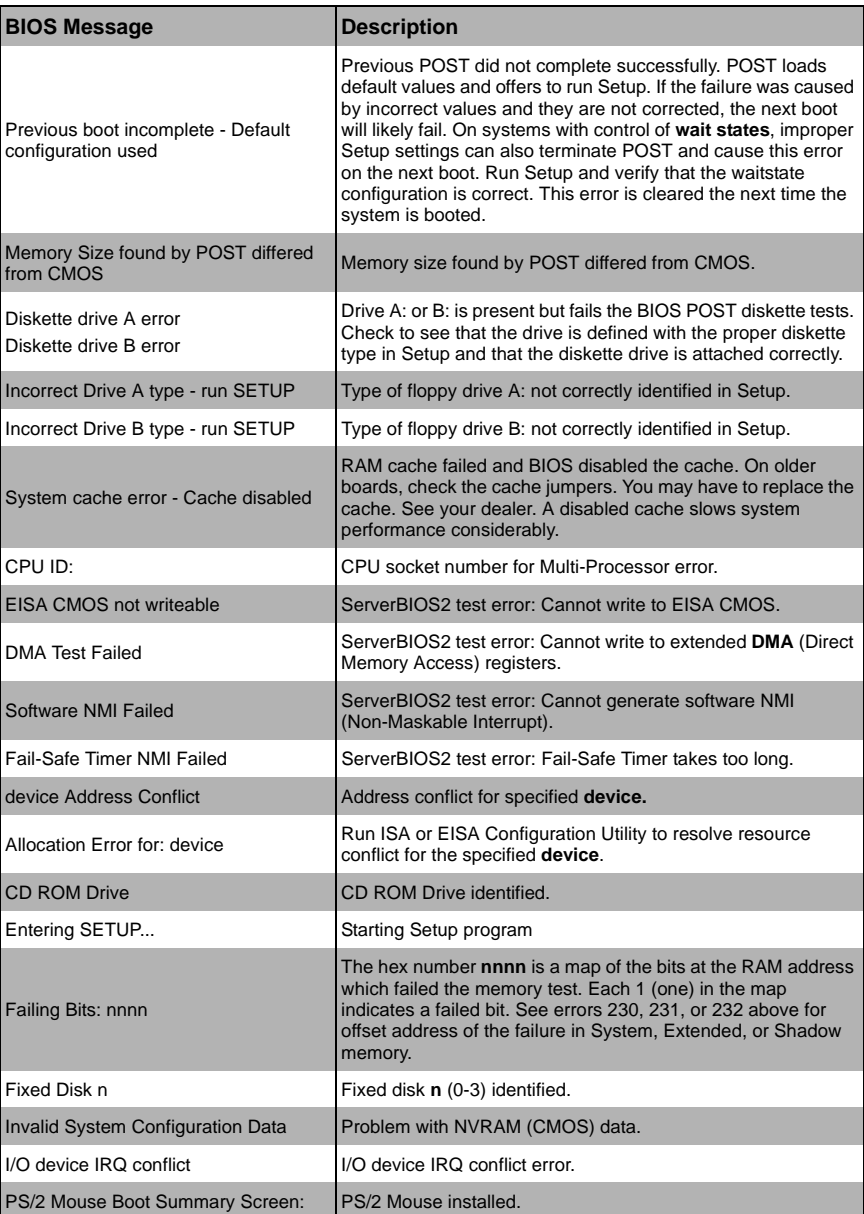

#### **Table A-1. BIOS POST Messages (Continued)**

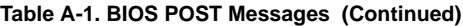

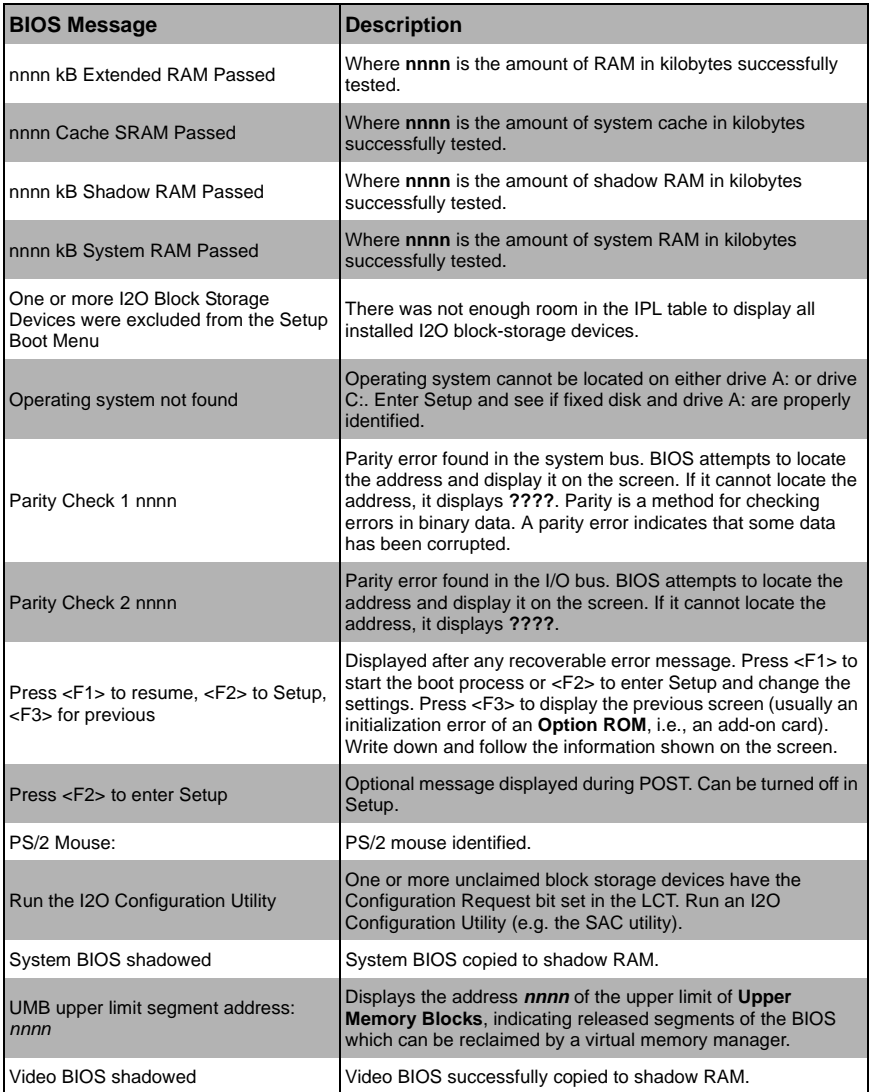

## **A-2 BIOS POST Codes**

This section lists the POST (Power-On Self-Test) codes for the AMI BIOS. POST codes are divided into two categories: recoverable and terminal.

## **Recoverable POST Errors**

When a recoverable type of error occurs during POST, the BIOS will display an POST code that describes the problem. BIOS may also issue one of the following beep codes:

- **One long and two short beeps** video configuration error
- **One repetitive long beep** no memory detected

### **Terminal POST Errors**

If a terminal type of error occurs, BIOS will shut down the system. Before doing so, BIOS will write the error to *port 80h*, attempt to initialize video and write the error in the top left corner of the screen.

The following is a list of codes that may be written to *port 80h*.

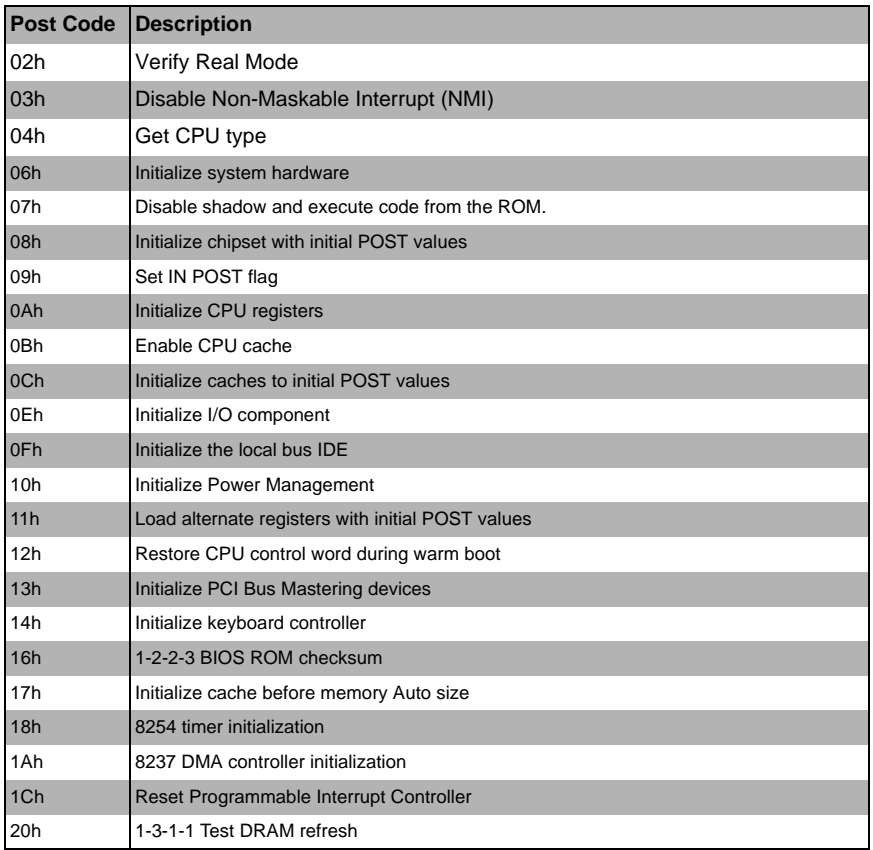

#### **Table A-2. Terminal POST Errors**
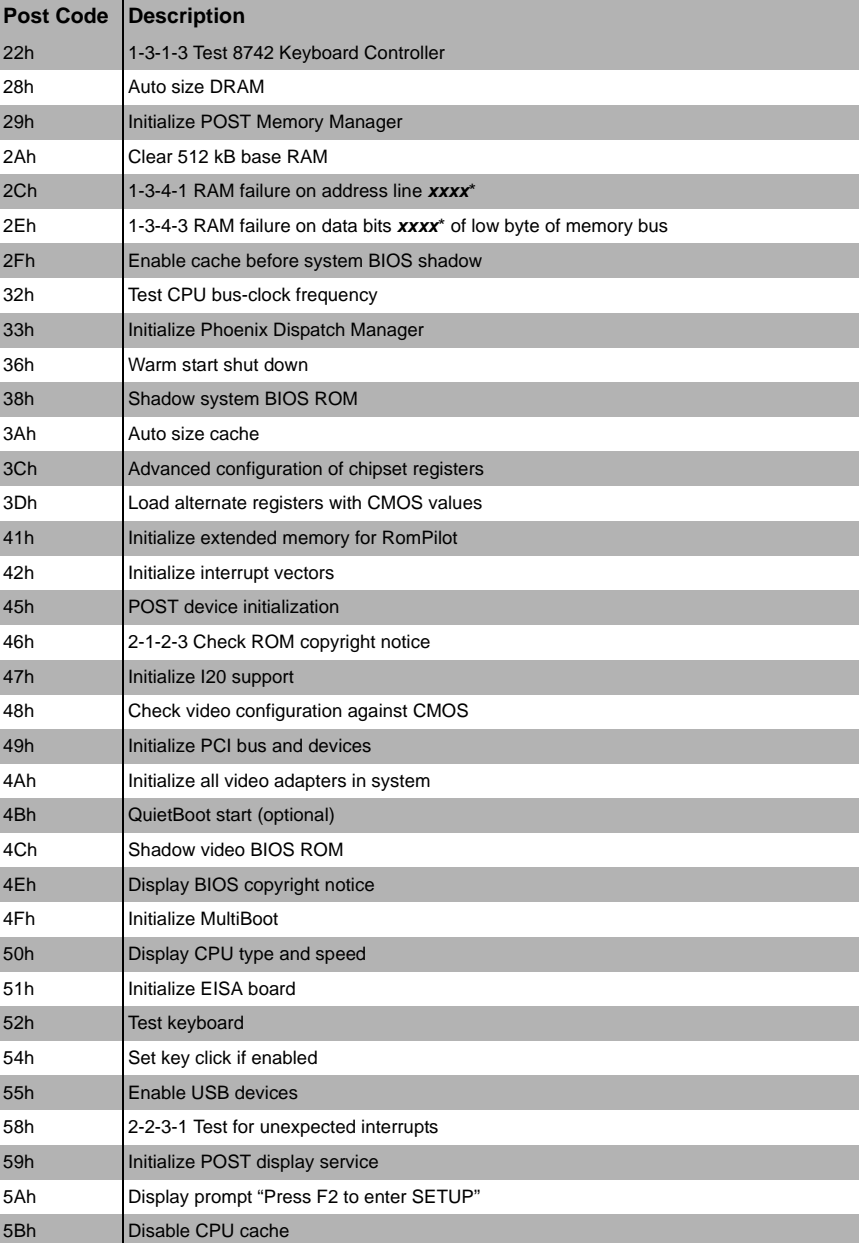

## **Table A-2. Terminal POST Errors (Continued)**

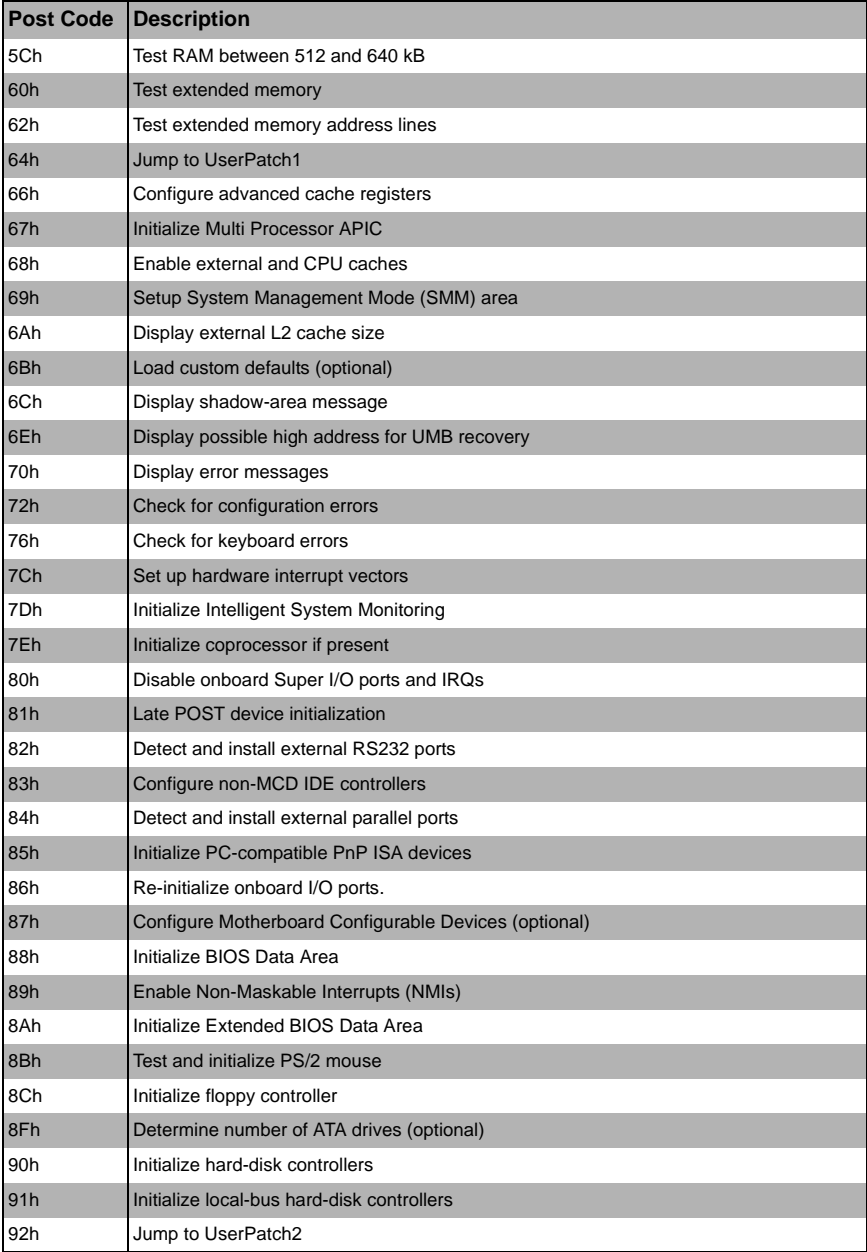

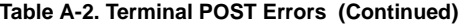

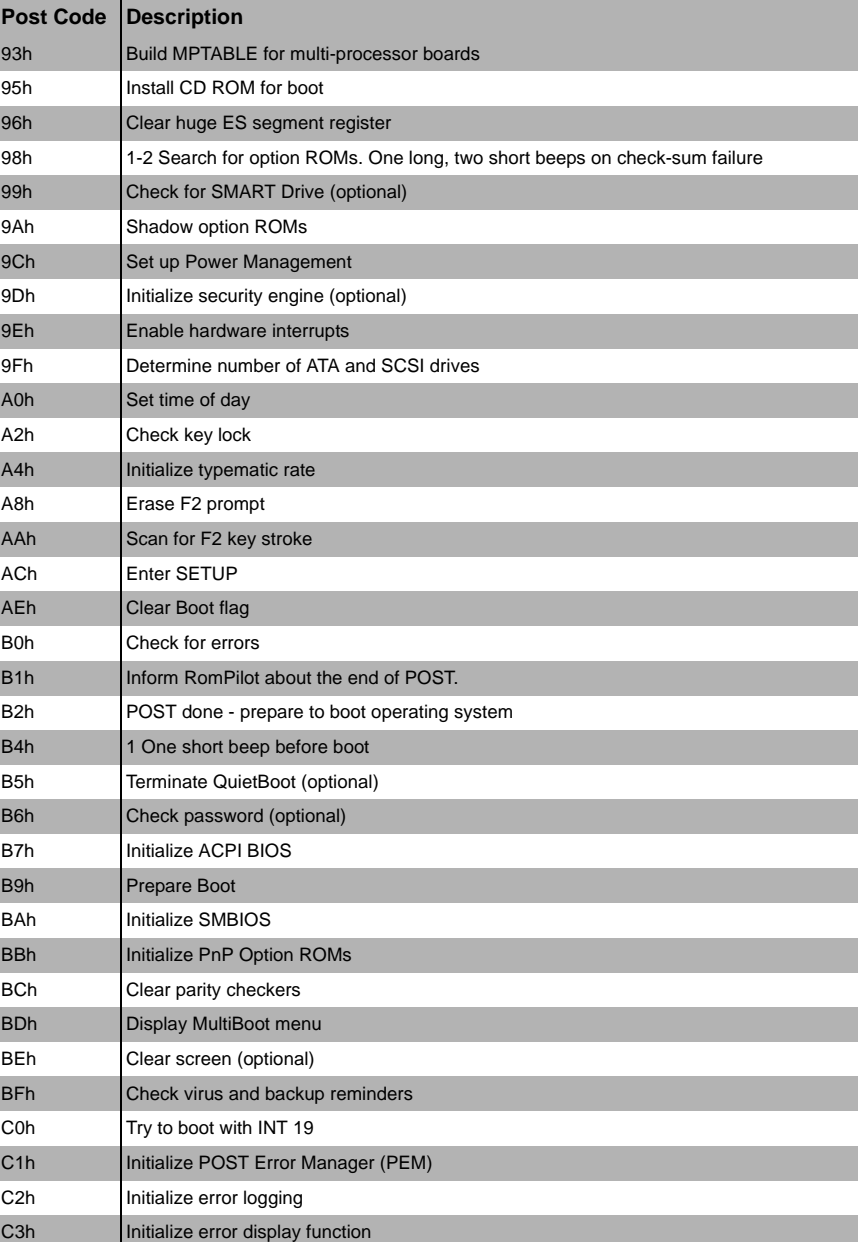

## **Table A-2. Terminal POST Errors (Continued)**

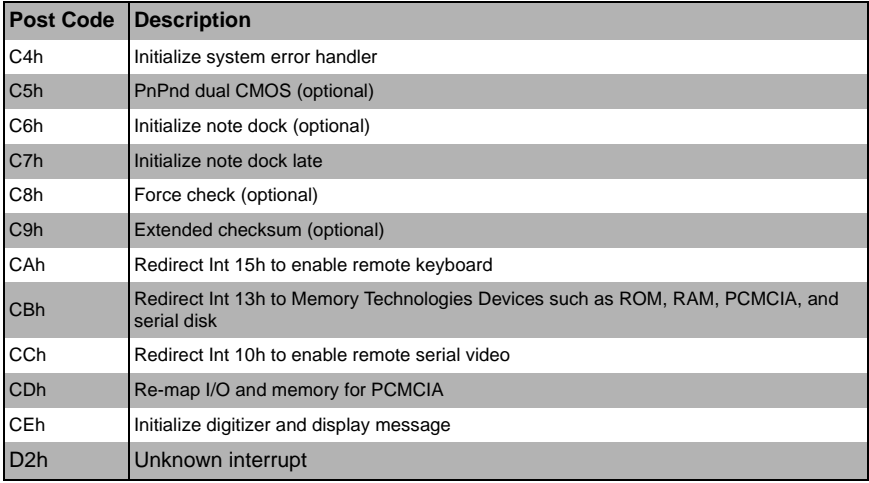

# **Table A-2. Terminal POST Errors (Continued)**

The following are for the boot block in Flash ROM:

#### **Table A-3. Boot Block Flash ROM Terminal POST Errors**

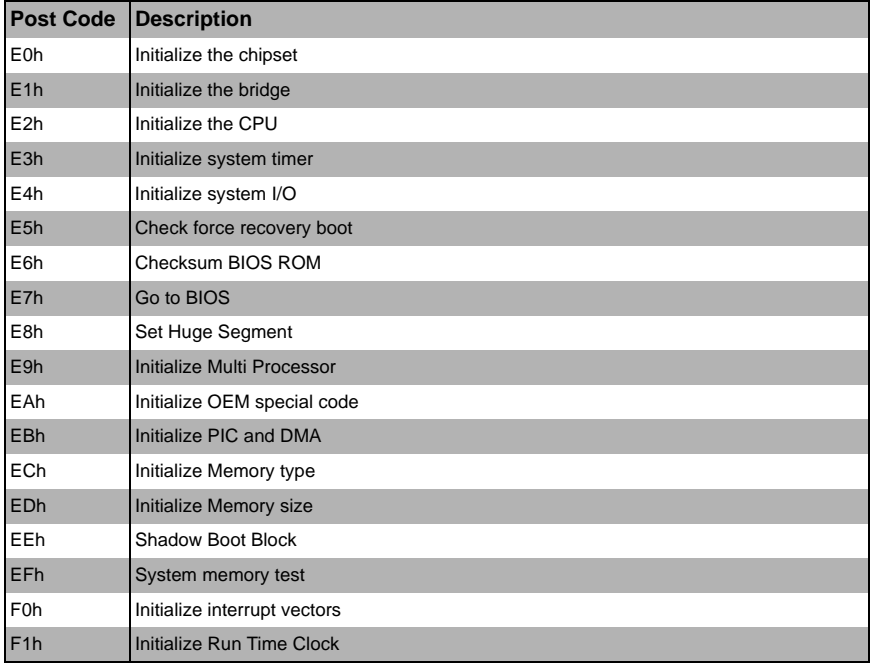

| <b>Post Code</b>                                                                         | Description                          |
|------------------------------------------------------------------------------------------|--------------------------------------|
| F <sub>2h</sub>                                                                          | Initialize video                     |
| F <sub>3h</sub>                                                                          | Initialize System Management Manager |
| F <sub>4h</sub>                                                                          | Output one beep                      |
| F <sub>5h</sub>                                                                          | <b>Clear Huge Segment</b>            |
| F6h                                                                                      | Boot to Mini DOS                     |
| F7h                                                                                      | Boot to Full DOS                     |
| If the DIOO detects cannot OO OF an OO (head FAOI/ DAM cannot it displays are additional |                                      |

**Table A-3. Boot Block Flash ROM Terminal POST Errors (Continued)**

If the BIOS detects error 2C, 2E, or 30 (base 512K RAM error), it displays an additional word-bitmap (*xxxx*) indicating the address line or bits that failed. For example, "2C 0002" means address line 1 (bit one set) has failed. "2E 1020" means data bits 12 and 5 (bits 12 and 5 set) have failed in the lower 16 bits. The BIOS also sends the bitmap to the port-80 LED display. It first displays the checkpoint code, followed by a delay, the high-order byte, another delay, and then the low order byte of the error. It repeats this sequence continuously.

# **Notes**

# **Disclaimer**

The products sold by Supermicro are not intended for and will not be used in life support systems, medical equipment, nuclear facilities or systems, aircraft, aircraft devices, aircraft/emergency communication devices or other critical systems whose failure to perform be reasonably expected to result in significant injury or loss of life or catastrophic property damage. Accordingly, Supermicro disclaims any and all liability, and should buyer use or sell such products for use in such ultra-hazardous applications, it does so entirely at its own risk. Furthermore, buyer agrees to fully indemnify, defend and hold Supermicro harmless for and against any and all claims, demands, actions, litigation, and proceedings of any kind arising out of or related to such ultra-hazardous use or sale.

Download from Www.Somanuals.com. All Manuals Search And Download.

Free Manuals Download Website [http://myh66.com](http://myh66.com/) [http://usermanuals.us](http://usermanuals.us/) [http://www.somanuals.com](http://www.somanuals.com/) [http://www.4manuals.cc](http://www.4manuals.cc/) [http://www.manual-lib.com](http://www.manual-lib.com/) [http://www.404manual.com](http://www.404manual.com/) [http://www.luxmanual.com](http://www.luxmanual.com/) [http://aubethermostatmanual.com](http://aubethermostatmanual.com/) Golf course search by state [http://golfingnear.com](http://www.golfingnear.com/)

Email search by domain

[http://emailbydomain.com](http://emailbydomain.com/) Auto manuals search

[http://auto.somanuals.com](http://auto.somanuals.com/) TV manuals search

[http://tv.somanuals.com](http://tv.somanuals.com/)